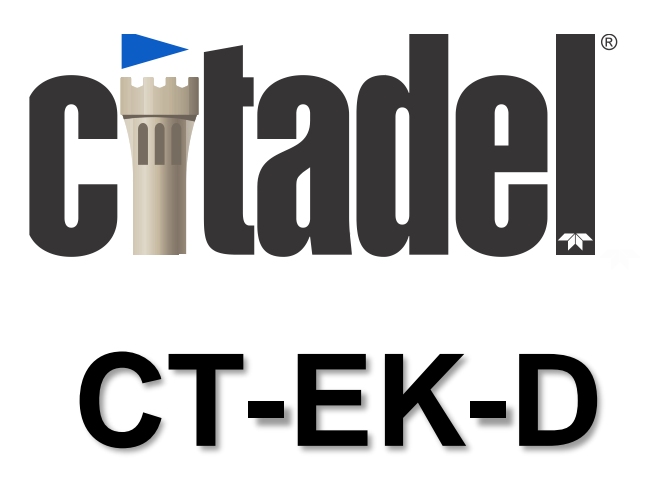

High Accuracy Conductivity and Temperature Sensor with Direct Digital Output

## **Technical Manual**

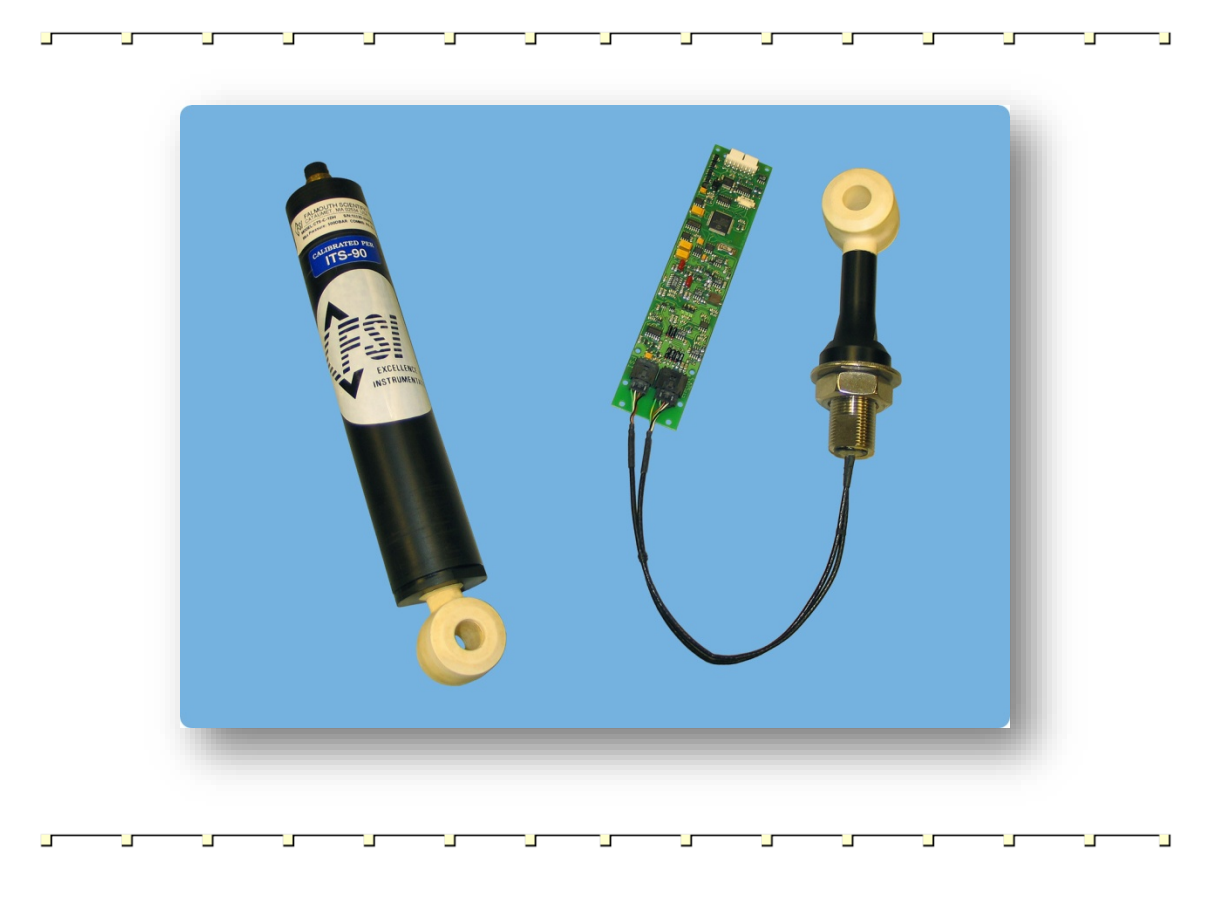

8001-CTS-DIG, Rev. 7 (February 2017)

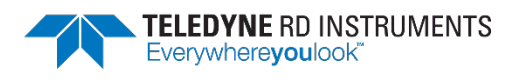

© 2017 Teledyne RD Instruments, Inc. All rights reserved.

Information included herein is controlled by the Export Administration Regulations (EAR) and may require an export license, license exception or other approval from the appropriate U.S. Government agency before being exported from the United States or provided to any foreign person. Diversion contrary to U.S. law is prohibited.

# **Table of Contents**

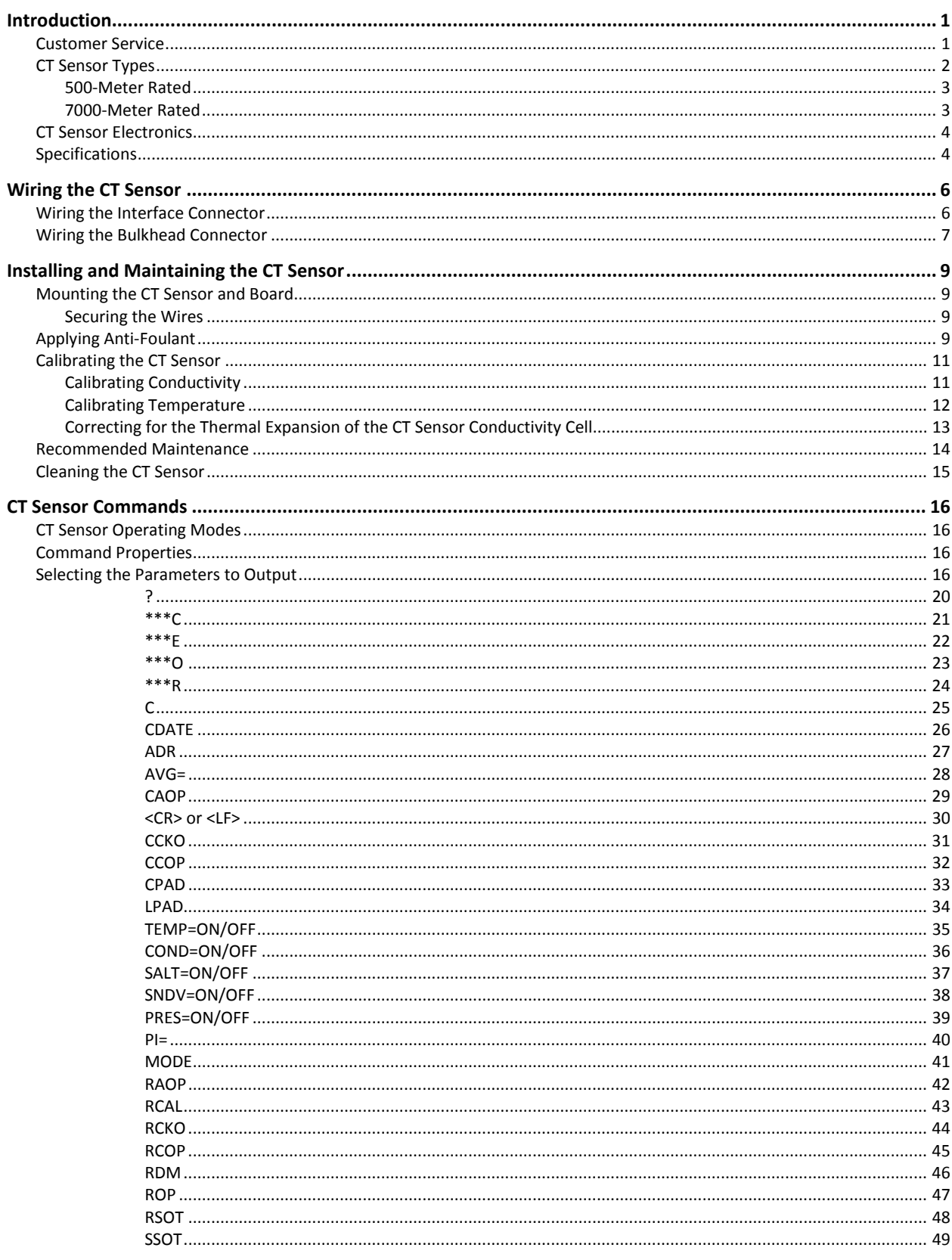

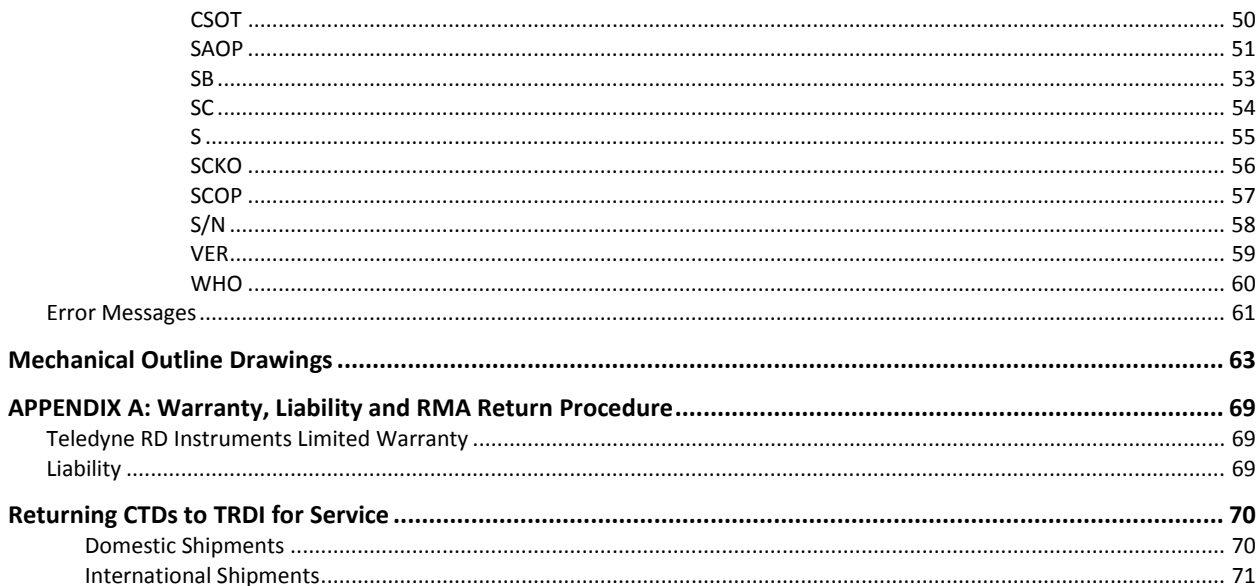

# **List of Figures**

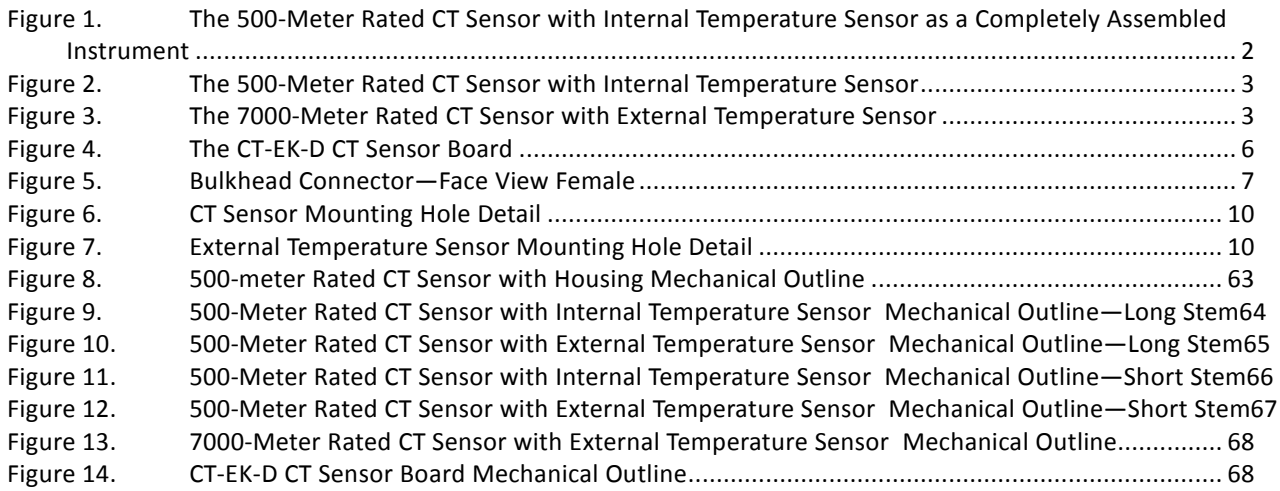

# **List of Tables**

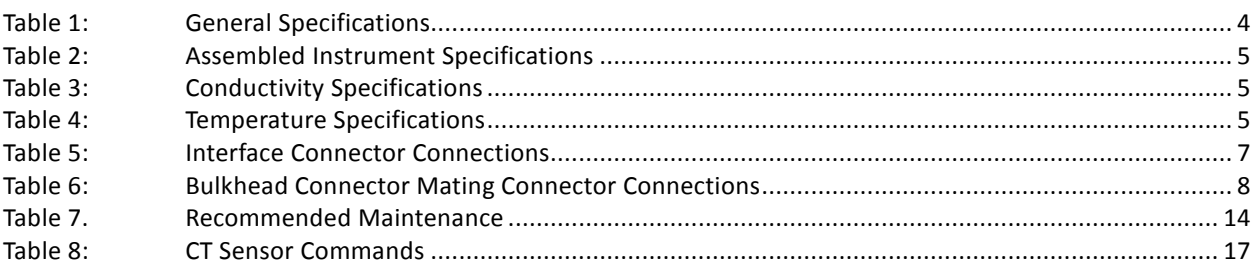

## **Revision History**

February 2017

- Updated cleaning procedure
- Added a recommended maintenance list to the maintenance chapter.
- Updated TRDI website address to <http://www.teledynemarine.com/rdi>

November 2011

• Changed model number to CT-EK-D

March 2012

- Updated Cleaning the CT Sensor section
- Changed "The water salinity in PSU-78 units" to "The seawater salinity in accordance to PSS78 (Practical Salinity Scale 1978)".

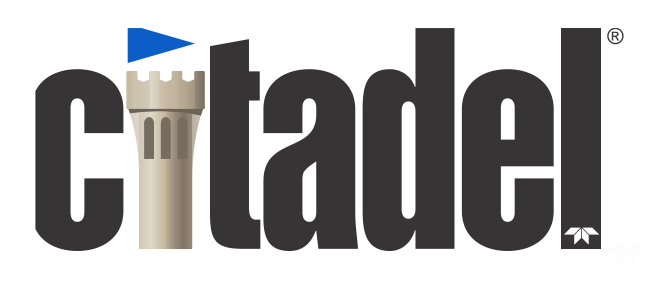

## **CT-EK-D Technical Manual**

# **Introduction**

The Teledyne RD Instruments CT-EK-D CT Sensor provides high accuracy conductivity, temperature, salinity, and sound velocity measurements. The CT Sensor is available in a package that is designed for original equipment manufacturer (OEM) applications, where the sensor is to be integrated into a housing or other type of sensor platform of another manufacturer's design. The sensor includes an CT Sensor board with TRDI's patented Excell circuit technology and can be ordered with an RS-232, RS-485 or CMOS serial interface for direct digital output of all the measurements.

## **Customer Service**

TRDI welcomes your feedback. Please contact TRDI customer service to offer any comments or suggestions or to request technical support. TRDI can be contacted using any of the following means:

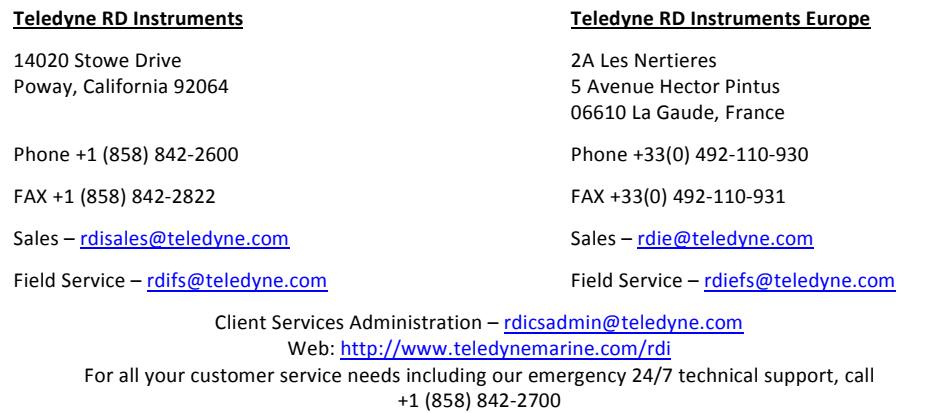

Self-Service Customer Portal

Use our online customer portal a[t http://www.teledynemarine.com/rdi](http://www.teledynemarine.com/rdi) and click on the **Support** link to download manuals, firmware updates, software, or other Teledyne RDI documentation. Log into your account and then click the **Software/Firmware** link or **Documentation** link.

The information, descriptions and illustrations in this manual are the property of Teledyne RD Instruments (TRDI), and may be disclosed only to those persons or organizations specifically

authorized by TRDI. Duplication of any part of this manual is strictly prohibited unless authorized in writing by TRDI.

The technology used in the CT-EK-D CT sensor is currently under patent protection, both in the United States of America and internationally. TRDI will aggressively utilize its full rights under patent law to protect its interest in these technologies.

Citadel® is a registered trademark of Teledyne RD Instruments, Inc.

Delrin® is a registered trademark of E. I. du Pont de Nemours and Company.

©Copyright 2006 by TRDI, Inc.

## **CT Sensor Types**

The CT Sensor includes a ceramic type inductive conductivity cell and a high stability platinum resistance temperature device (RTD) temperature sensor. The conductivity cell is highly stable and accurate while being resistant to the effects of bio-fouling. In addition, the large inside diameter of the cell eliminates the need for a pump. There are two basic types of CT Sensors, a 500-meter depth rated sensor and a 7000-meter depth rated sensor. The 500-meter configuration is available with an internal or an external temperature sensor; the 7000- meter, with an external temperature sensor only. The 500-meter configuration with an internal temperature sensor is also available as a completely assembled instrument that includes a housing with the CT Sensor board and an external bulkhead connector for power and data. This configuration is shown in [Figure 1.](#page-5-0)

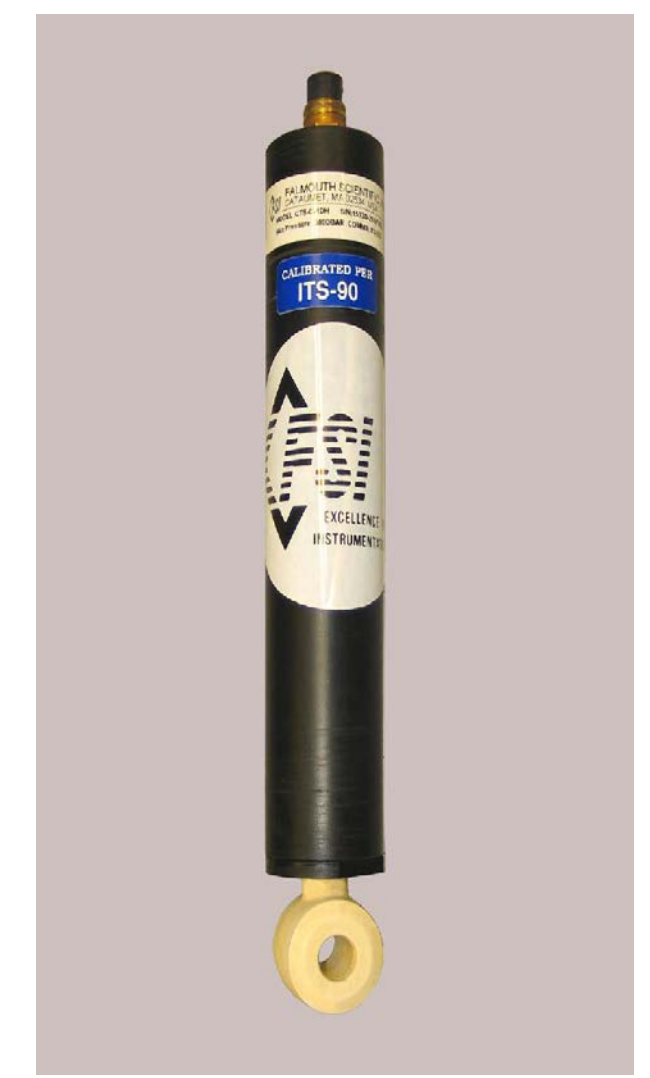

<span id="page-5-0"></span>**Figure 1. The 500-Meter Rated CT Sensor with Internal Temperature Sensor as a Completely Assembled Instrument**

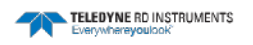

## **500-Meter Rated**

The CT Sensor with a 500-meter depth rating is shown in [Figure 2.](#page-6-0) This configuration also includes an internal temperature sensor. The CT Sensor comprises a Delrin plastic stem with an O-ring seal at its mounting base and a 1-inch stainless steel threaded mounting stem. The RTD temperature sensor is embedded inside the ceramic conductivity cell near its surface. Wires connect to the CT Sensor through the mounting stem. The external temperature sensor configuration includes the same RTD temperature sensor used for the 7000-meter CT Sensor and is shown in [Figure 3.](#page-6-1)

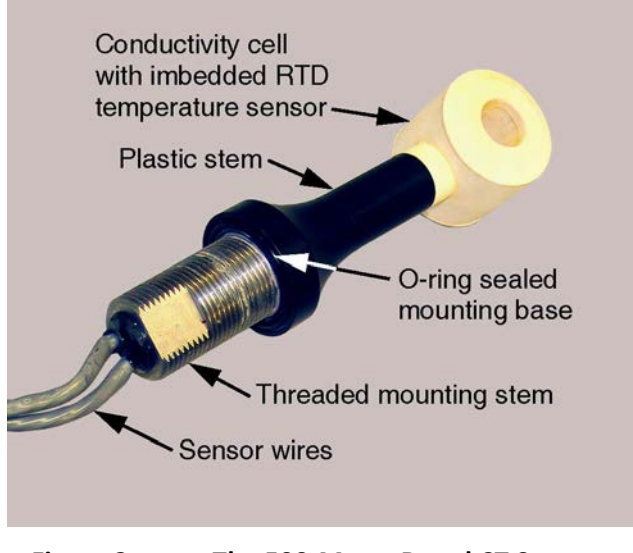

<span id="page-6-0"></span>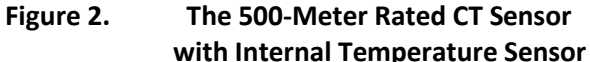

## **7000-Meter Rated**

The CT Sensor with a 7000-meter depth rating is shown in [Figure 3.](#page-6-1) The CT Sensor comprises a titanium stem and mounting base and includes an external temperature sensor. The base includes an O-ring seal and three tapped holes for mounting. The assembly is oil filled, and a pressure compensation bladder is mounted on the side of the base. The compensator creates a zero difference pressure between the inside of the conductivity cell and ambient regardless of depth. The external temperature sensor is encased in a titanium sheath with an O-ring gland seal. Wires connect to the sensor through the mounting base.

<span id="page-6-1"></span>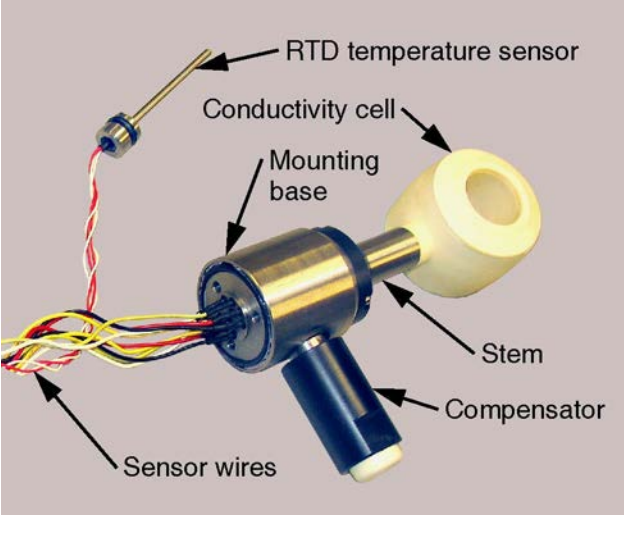

**Figure 3. The 7000-Meter Rated CT Sensor with External Temperature Sensor**

## **CT Sensor Electronics**

The CT Sensor electronics are contained on a single printed circuit board, the CT-EK-D CT Sensor board. The board outputs conductivity, temperature, salinity, and sound velocity data on one of the three available serial interfaces. The user interface connects to an 8-pin interface connector on one end of the board, and the sensor connects to two connectors on the opposite end.

## **Specifications**

Below are the general specifications for the CT-EK-D CT Sensor and the CT Sensor board. For mechanical outline drawings of the sensor and the board, refer to [CT Sensor Commands.](#page-19-0)

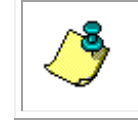

**NOTE.** These specifications are subject to change without notice.

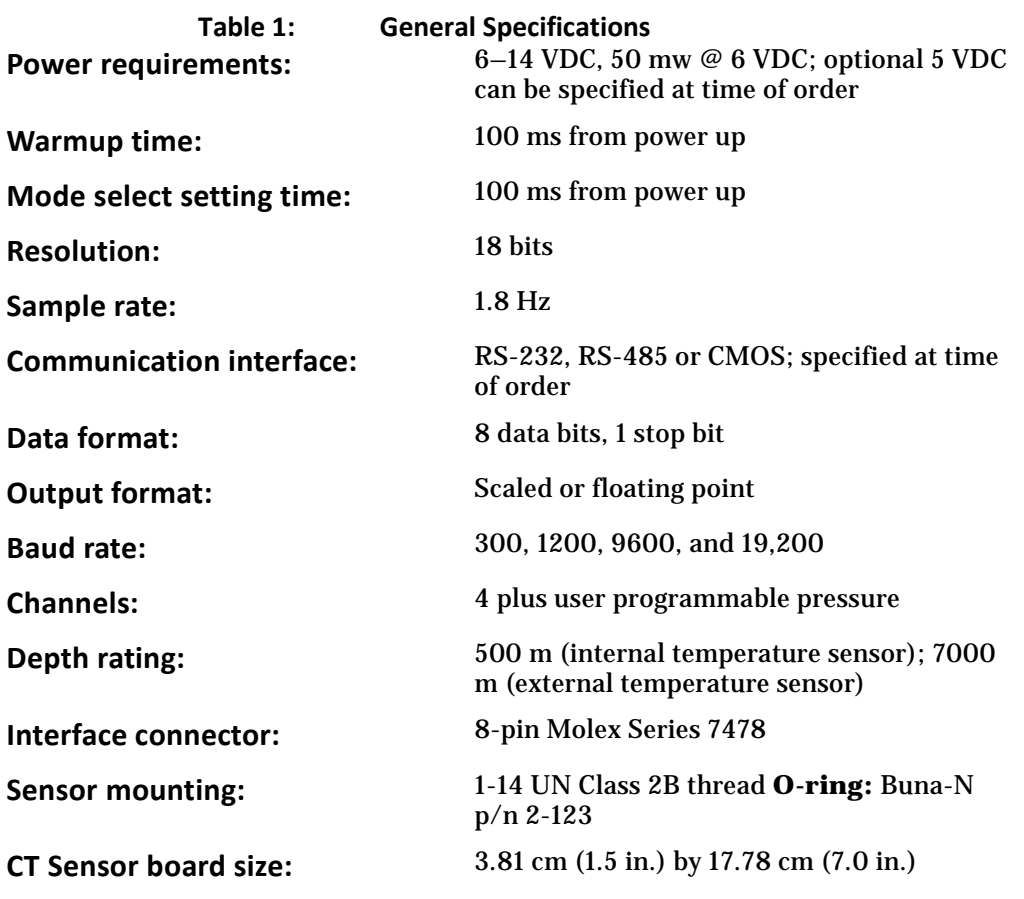

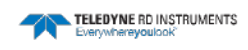

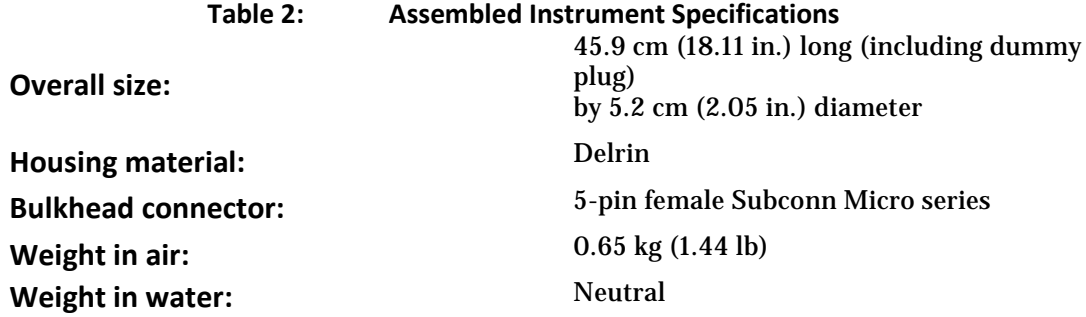

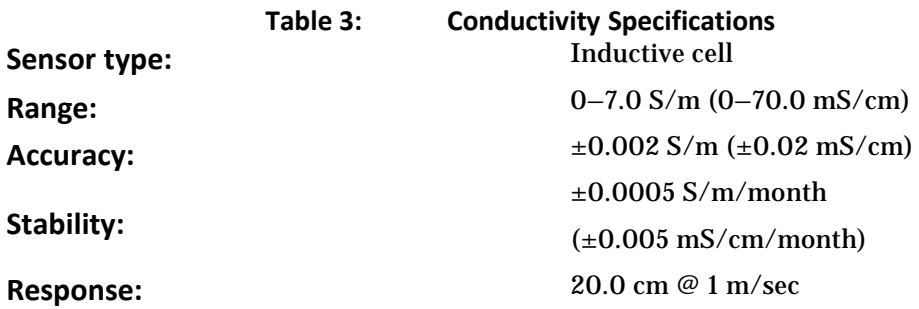

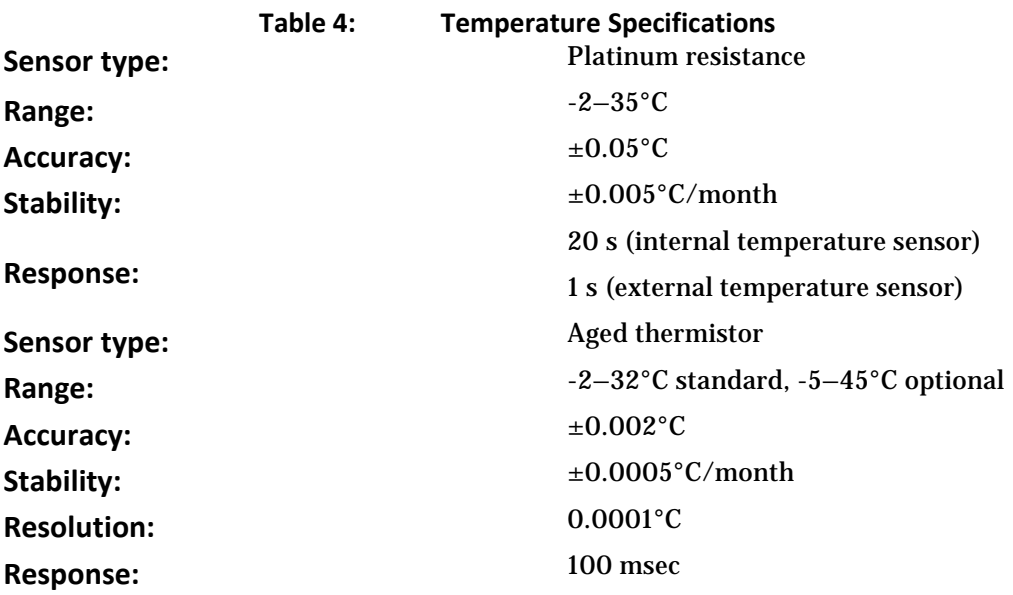

# <span id="page-9-1"></span>**Wiring the CT Sensor**

Connections to the CT-EK-D CT Sensor are made to the interface connector of the CT Sensor board, which is shown in [Figure 4.](#page-9-0) The interface connector is an 8-pin Molex Series 7478 connector shown by itself on the right side of the board. It requires a Molex P/N 22-01-3087 terminal housing mating connector with Molex P/N 08-56-0110 crimp terminals. The two connectors on the left side of the board are used to connect to the CT Sensor. The CT Sensor is configured with an RS-232, RS-485 or CMOS serial interface as designated on the serial tag.

## **Wiring the Interface Connector**

The interface connector is used to input power and output data on one of the serial interfaces. Wiring the interface connector requires connecting power, ground and the data output. The interface connector wiring information is shown in [Table 5.](#page-10-0)

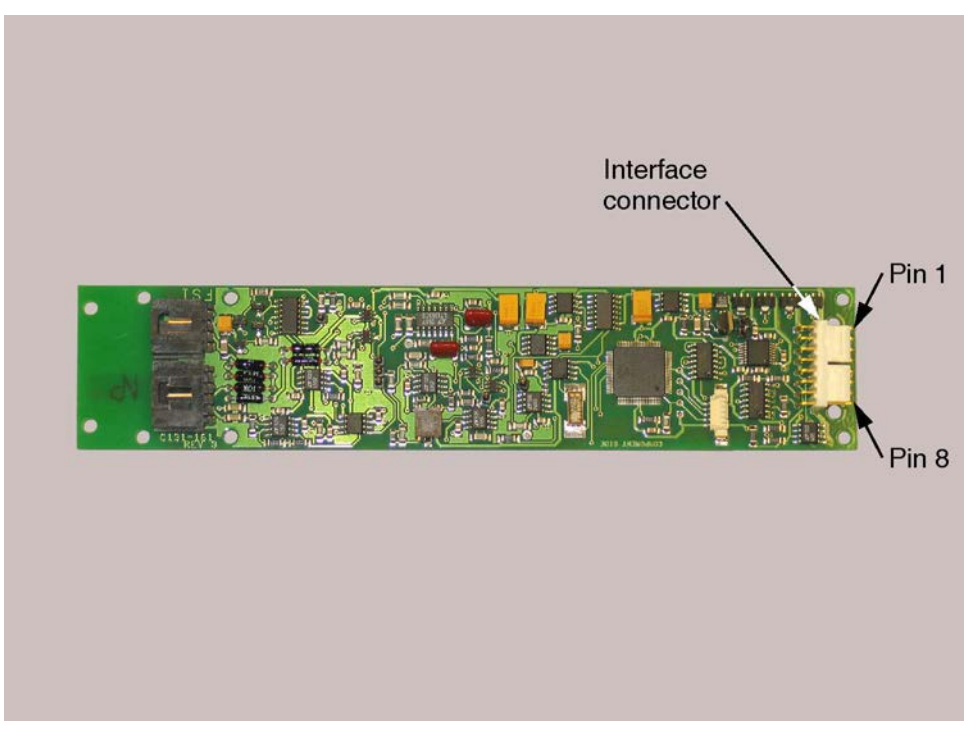

<span id="page-9-0"></span>**Figure 4. The CT-EK-D CT Sensor Board**

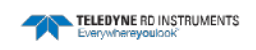

<span id="page-10-0"></span>

| <b>PIN</b>     | <b>LABEL</b>    | <b>FUNCTION</b>              |  |
|----------------|-----------------|------------------------------|--|
|                | Gnd             | Signal and Power Ground      |  |
| $\overline{2}$ | RS-232 RXD      | RS-232 Received Data         |  |
| 3              | Power $(+)$     | Power In                     |  |
| 4              | RS-232 TXD      | RS-232 Transmitted Data      |  |
| 5              | Α               | <b>RS-485A</b>               |  |
| 6              | в               | <b>RS-485B</b>               |  |
| 7              | <b>CMOS RXD</b> | <b>CMOS Received Data</b>    |  |
| 8              | <b>CMOS TXD</b> | <b>CMOS Transmitted Data</b> |  |

**Table 5: Interface Connector Connections**

## **Wiring the Bulkhead Connector**

A bulkhead connector is included on the bottom end cap of the assembled instrument configuration of the CT Sensor. It is used to input power and output data on one of the serial interfaces. The bulkhead connector is a Subconn MCBH5F, and the mating connector is a Subconn MCIL5M connector pigtail, which is supplied. [Figure 5](#page-10-1) shows the pin orientation for the bulkhead connector. The connector wiring information for the connector pigtail is shown in [Table 6](#page-11-0) for the RS-232, RS-485 and CMOS serial interfaces. Wiring the bulkhead connector requires connecting power, ground and the data output.

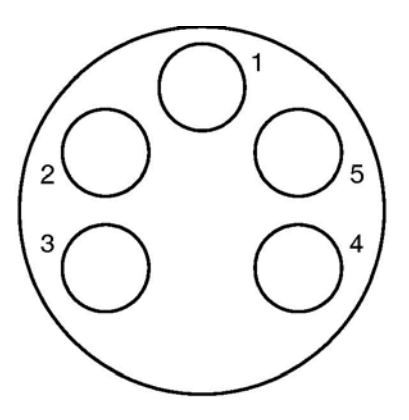

<span id="page-10-1"></span>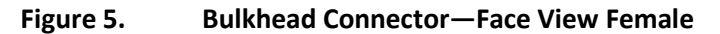

<span id="page-11-0"></span>

| <b>PIN</b>     | <b>COLOR</b> | <b>RS-232</b>     | <b>RS-485</b> | <b>CMOS</b>     |
|----------------|--------------|-------------------|---------------|-----------------|
|                | <b>Black</b> | Gnd               | Gnd           | Gnd             |
| $\overline{2}$ | White        | <b>RS-232 RXD</b> | A             | <b>CMOS RXD</b> |
| 3              | Red          | Power $(+)$       | Power $(+)$   | Power $(+)$     |
| 4              | Green        | <b>RS-232 TXD</b> | B             | <b>CMOS TXD</b> |
| 5              | Orange       | Not Used          | Not Used      | Not Used        |

**Table 6: Bulkhead Connector Mating Connector Connections**

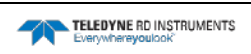

# **Installing and Maintaining the CT Sensor**

Th**e** CT-EK-D CT Sensor is designed to be installed into a housing or other type of sensor platform of another manufacturer's design. The sensor requires little maintenance other than cleaning. However, if required, the sensor can be recalibrated. This section provides information on how to mount the sensor and board, how to recalibrate the sensor if necessary, and how to clean the sensor.

## **Mounting the CT Sensor and Board**

The CT Sensor should be mounted into a 1.063-inch clearance hole and secured with the supplied nut. The sensor can also be mounted in a tapped 15/16-inch hole. Mounting hole details are provided for the CT Sensor in [Figure 6,](#page-13-0) and for the external temperature sensor in [Figure 7.](#page-13-1) Mount the CT Sensor board using four of the available mounting holes, one on each corner of the board. For mechanical outline drawings of the sensor and the board, refer to Mechanical **[Outline Drawings.](#page-66-0)** 

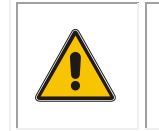

**WARNING.** Do not torque the conductivity cell when tightening the CT Sensor. Doing so may damage the bond between the ceramic cell and the stem. Such damage is not covered under the warranty.

The sensor should have a free radius around the conductivity cell of 10 cm minimum. Objects within this radius must be electrically stable, either a complete dielectric or a conductor, and their position must be fixed in relation to the sensor. In addition, if objects are within 10 cm of the sensor, it will require recalibration to correct the conductivity output.

## **Securing the Wires**

The CT Sensor wires should be secured into position and kept away from electronics that contain large amplitude 2.0-kHz signals.

## **Applying Anti-Foulant**

The CT Sensor can be coated with any hard finish anti-foulant coating. Excessive build up of anti-foulant coatings in the center section of the sensor may reduce sensitivity and result in lowered conductivity values. In this case the sensor should be recalibrated.

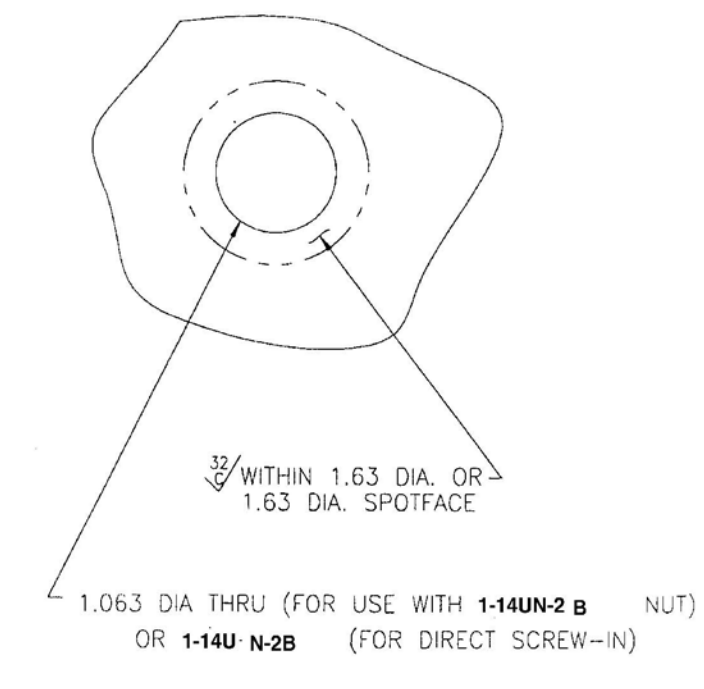

<span id="page-13-0"></span>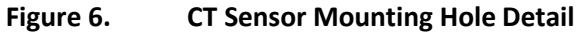

THERMOMETER PORT DETAIL

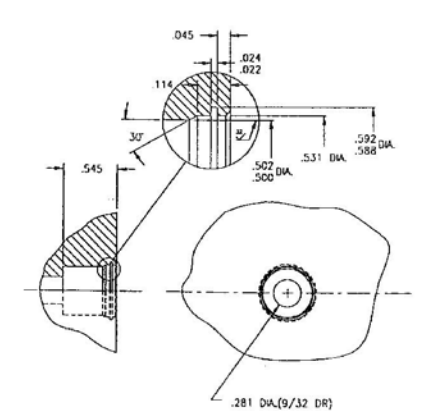

INSTALLATION DETAIL

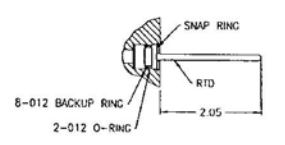

<span id="page-13-1"></span>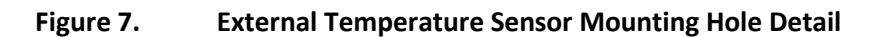

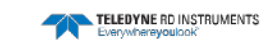

## **Calibrating the CT Sensor**

The CT-Sensor can be calibrated using primary standards of temperature and conductivity.

The following equipment is required for calibrating the CT Sensor:

- Standard platinum resistance thermometer recently calibrated at the Triple Point of Water and the Gallium Point.
- Neil Brown Instruments ATB-1250 or equivalent temperature bridge with a CSA-1250 or equivalent conductivity adapter.
- *Well* stirred temperature controlled bath with a minimum 5-gallon capacity, a short term stability in excess of  $+/- 0.001^{\circ}$ C, and a range of operation of  $0.5^{\circ}$ C to 29 $^{\circ}$ C.
- A computer with an RS-232 or RS-485 serial interface and running a terminal program, such as ProComm Plus. The data format is 8 data bits and 1 stop bit. The computer must be wired to the interface connector of the CT Sensor board. For wiring information, refer to [Wiring the CT Sensor.](#page-9-1)
- 8–14 VDC power supply, and the test cable provided with the CT Sensor.

## **Calibrating Conductivity**

The conductivity sensor can be calibrated using high quality primary standards and established calibration techniques. TRDI provides a calibration service if you do not have access to a primary standard calibration facility. TRDI recommends that the sensor be returned to the factory for recalibration if possible.

To calibrate conductivity:

1. Reset calibration coefficients A1, B1, C1, and D1 as follows:

$$
AI = 0
$$

 $B1 = 1$ 

- $C1 = 0$
- $D1 = 0$
- 2. Use the \*\*\*R command to set the sensor into Run mode.
- 3. Collect data at a minimum of five conductivity points for both the CT Sensor and the ATB-1250 with the CSA-1250 adapter. The recommended conductivities are 20, 30, 40, 50, and 60 mmho/cm ( $\pm$  3.0 mmho/cm).
- 4. Using a polynomial regression, determine the relationship of the CT Sensor data to the ATB-1250 data after correcting the measurements for the thermal expansion of the CT Sensor conductivity cell. (Refer to [Correcting for the Thermal Expansion of the CT Sensor Con](#page-16-0)[ductivity Cell](#page-16-0) for instructions on how to make the correction.)

The equation has the following form:

$$
Cstd = A1 + B1 x Cocm + C1 x Cocm2 + D1 x Cocm3
$$

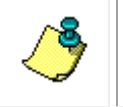

**NOTE.** A variety of curve fitting programs are commercially available. Contact TRDI if you need assistance in locating an appropriate one.

- 5. Use the \*\*\*O command to set the sensor into Open mode, and then enter the values for A1, B1, C1 and D1.
- 6. Verify calibration at a minimum of three different standard temperature/conductivity points, again correcting for the thermal expansion of the CT Sensor conductivity cell.
- 7. Use the \*\*\*E to save the new calibration constants to flash memory.

## **Calibrating Temperature**

The temperature sensor can be calibrated using high quality primary standards and established calibration techniques. TRDI provides a calibration service if you do not have access to a primary standard calibration facility. TRDI recommends that the sensor be returned to the factory for recalibration if possible.

To calibrate temperature:

- 1. Reset calibration coefficients A2, B2, C2, and D2 as follows:
	- $A2 = 0$
	- $B2 = 1$
	- $C_2 = 0$
	- $D2 = 0$
- 2. Use the \*\*\*R command to set the sensor into Run mode.
- 3. Collect data at a minimum of five temperature points for both the CT Sensor and the ATB-1250. The recommended temperatures are 0.5, 7.5, 15, 22.5, and 30 $^{\circ}$ C ( $\pm$  1.0 $^{\circ}$ C).
- 4. Using a polynomial regression, determine the relationship of the CT Sensor data to the ATB-1250 data.

The equation has the following form:

Tstd =  $A2 + B2x$  Totm +  $C2x$  Totm<sup>2</sup> + D2 x Totm<sup>3</sup>

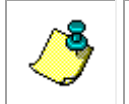

**NOTE.** A variety of curve fitting programs are commercially available. Contact TRDI if you need assistance in locating an appropriate one.

- 5. Use the \*\*\*O command to set the sensor into Open mode, and then enter the values for A2, B2, C2 and D2.
- 6. Verify calibration at a minimum of three different standard temperature points.
- 7. Use the \*\*\*E to save the new calibration constants to flash memory.

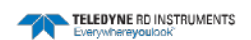

## <span id="page-16-0"></span>**Correcting for the Thermal Expansion of the CT Sensor Conductivity Cell**

Both temperature and pressure effects are common to all types of physical volume sensors such as the CT Sensor conductivity cell. Therefore, to obtain the maximum accuracy from them, they must be corrected for the effects of temperature and pressure. Pressure and temperature corrections for the CT Sensor conductivity cell are from the Fofonoff, Hayes, and Millard documents on CTD Calibration, WHOI, 1974.

The equation has the following form:

$$
Gc = G (1 + a (T - T0) + b (P - P0))
$$

Where:

Gc = conductivity corrected

 $G =$  conductivity reading

 $a =$  thermal coefficient of expansion for alumina  $(-6.5E-6)$ 

 $T =$  temperature reading

T0 = reference temperature

 $b =$  compressibility factor (cm/cm/dBar) for alumina (-1.5 E-8)

 $P = pressure$  reading

P0 = reference pressure

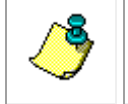

**NOTE.** T0 and P0 are the temperature and pressure at which conductivity was calibrated and are shown on the conductivity calibration certificate that is included with the CT Sensor.

This equation is valid for the CT Sensor conductivity cell when used with the constants listed above. The equation corrects for changes in diameter and length of the cell measurement volume as a function of the bulk compressibility of alumina. As the conductivity cell is pressure compensated and therefore has equal pressure from the inside to the outside, the change in internal diameter is only dependent upon the bulk modulus (1/compressibility) of alumina. For temperature the cell changes physical size due to the thermal expansion of the cell material.

## **Recommended Maintenance**

To ensure your CT-EK-D continues to provide you with accurate data, you should inspect and clean the instrument after each use. This section provides some inspection and cleaning recommendations and instructions on how to replace the battery pack.

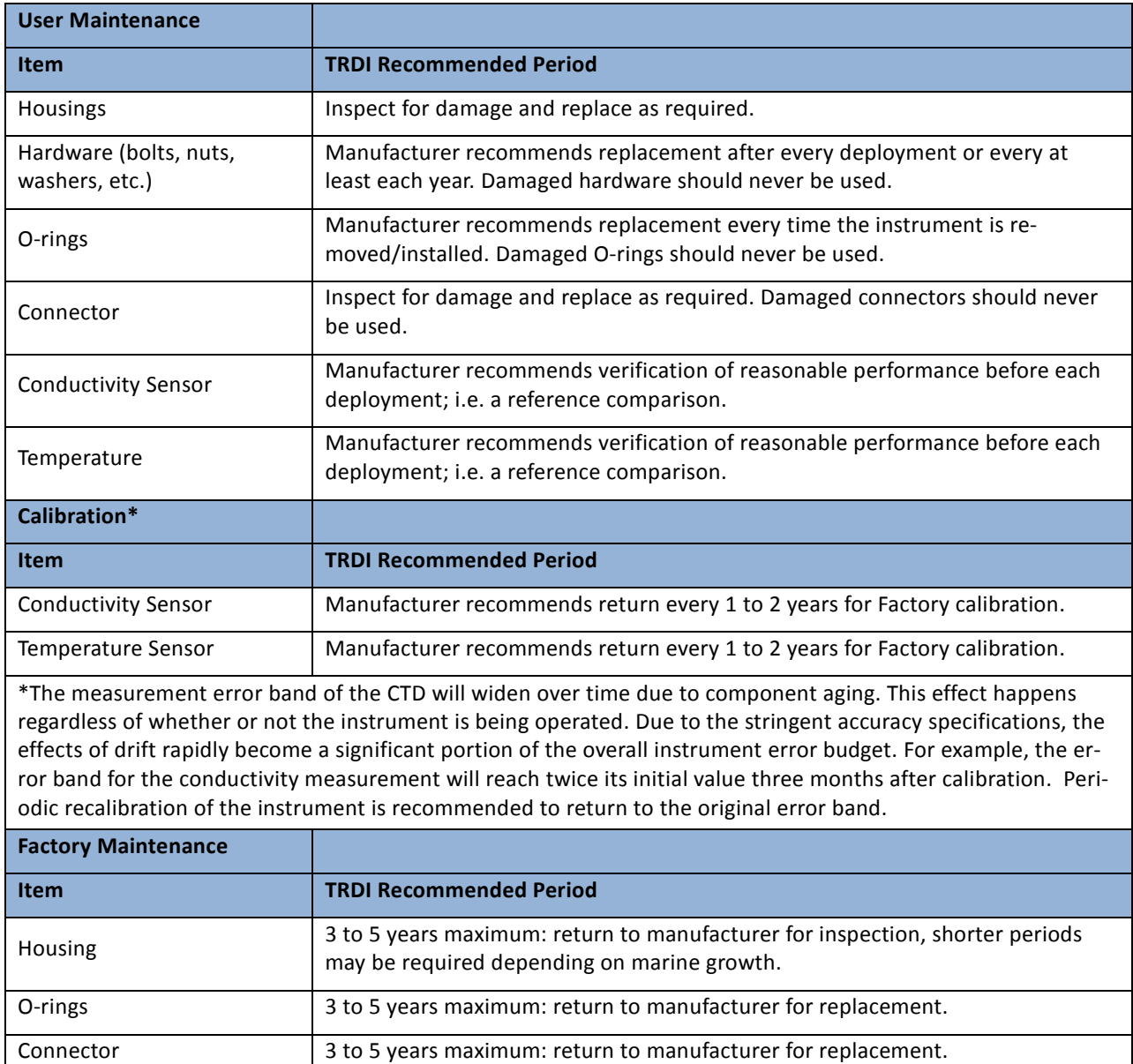

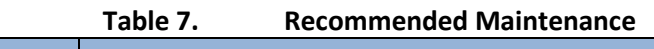

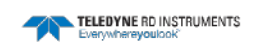

## **Cleaning the CT Sensor**

To remove foreign matter and biofouling:

1. Remove soft-bodied marine growth or foreign matter with soapy water. Waterless hand cleaners remove most petroleum-based fouling. If there is heavy fouling or marine growth, TRDI recommends soaking the affected areas in a 50:50 bath of fresh water and apple cider vinegar for one to two hours to break down the shell-like parts. Use a wooden dowel to carefully break up larger pieces of the shells. Scrubbing with a medium stiffness brush usually removes the remaining soft-bodied parts.

Do NOT use power scrubbers, abrasive cleansers, scouring pads, high-pressure marine cleaning systems or brushes stiffer than hand cleaning brushes as this can scratch surfaces and damage softer parts like urethanes and sealants used in the construction of the system.

Do NOT use excessive force when breaking up larger pieces of shells or you risk damaging the sensitive components on the external or inside of the system.

- 2. Rinse with fresh water to remove soap or apple cider vinegar residue.
- 3. Repeat steps  $1 3$ , as required to remove heavy marine growth.

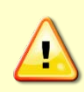

Do NOT soak for longer than two hours at any time and always rinse with fresh water between soakings. Soaking for longer than two hours at a time can break down the urethane and other sealants used in the construction of the system.

4. Dry the system with low-pressure compressed air or soft lint-free towels.

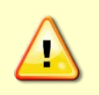

Do NOT use high pressure or you may damage softer surfaces.

Always dry the system before placing it in the storage case to avoid fungus or mold growth.

After cleaning the instrument, check it carefully for signs of damage.

# <span id="page-19-0"></span>**CT Sensor Commands**

All CT-EK-D CT Sensor commands are entered by typing them directly from the keyboard of a computer. The computer must include an RS-232 or RS-485 serial interface and be running a terminal program, such as ProComm Plus. The data format is 8 data bits and 1 stop bit. The computer must be wired to the interface connector of the CT Sensor board. For wiring information, refer to [Wiring the CT Sensor.](#page-9-1)

The CT Sensor commands are listed i[n Table 8.](#page-20-0)

## **CT Sensor Operating Modes**

The CT Sensor always runs in one of three operating modes. Each command applies specifically to one or more of these modes. The sensor can be placed into any operating mode by entering the appropriate command. The CT Sensor operating modes are the following:

**Run mode** is the normal operating mode in which data are acquired and stored. The sensor normally powers up in Run mode. However, if the calibration constants are incorrect or missing, the sensor will power up in Open mode.

**Open mode** is used to update calibration and other operational parameters.

**Calibration mode** provides certain functions that are used when the sensor is calibrated.

## **Command Properties**

All the CT Sensor commands exhibit the following common properties:

- A command is executed only after a carriage return  $\langle **CR**>\rangle$  or a line feed  $\langle **LF**>\rangle$  character is received.
- Additional characters received after a  $\langle CR \rangle$  or  $\langle LF \rangle$  character are ignored until the command is executed.
- Unless specified otherwise, a command can be entered in either upper or lower case letters.
- All displays are followed by a  $\langle$  CR $\rangle$  and a  $\langle$  LF $\rangle$  character at the end of each line.
- A command is invalid if it is not recognized for the specific operating mode or if it is entered incorrectly or incompletely.
- If an entered command is invalid, the message "BAD COMMAND, TYPE ?+Enter" is displayed. Typing "?," and then pressing Enter, lists some common commands and their descriptions. Also refer to **Error Messages** for the error messages and their definitions.

## **Selecting the Parameters to Output**

Selecting the parameters for the CT Sensor to output is performed using the commands listed below, where for each command ON specifies that the channel is enabled and the parameter be included, and OFF specifies that the channel is not enabled and the parameter not be included. The sensor must be in the Open mode.

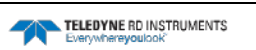

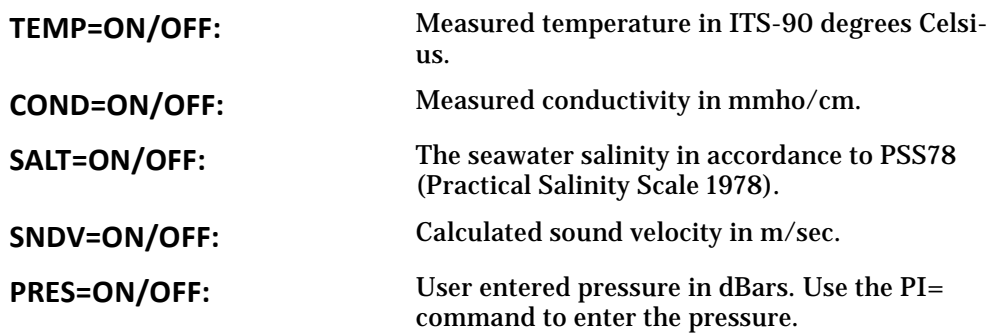

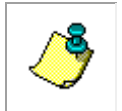

**NOTE.** The pressure value entered using the PI= command is used in the calculation of salinity and Sound velocity.

The order of the parameters in the output is temperature, conductivity, salinity, sound velocity, and pressure. To display the on or off status of each parameter, use the RDM command.

To display one scan of data send the <CR> or <LF> character with the sensor in any mode. To display continuous scans of data, use the SC command with the sensor in either Run or Calibration mode. To stop continuous display of data, use the S command.

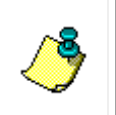

**NOTE.** To display data at the sampling rate of the CT Sensor when using the SC command, first set averaging to zero using the AVG= command. The sensor must be in Open mode to use this command.

<span id="page-20-0"></span>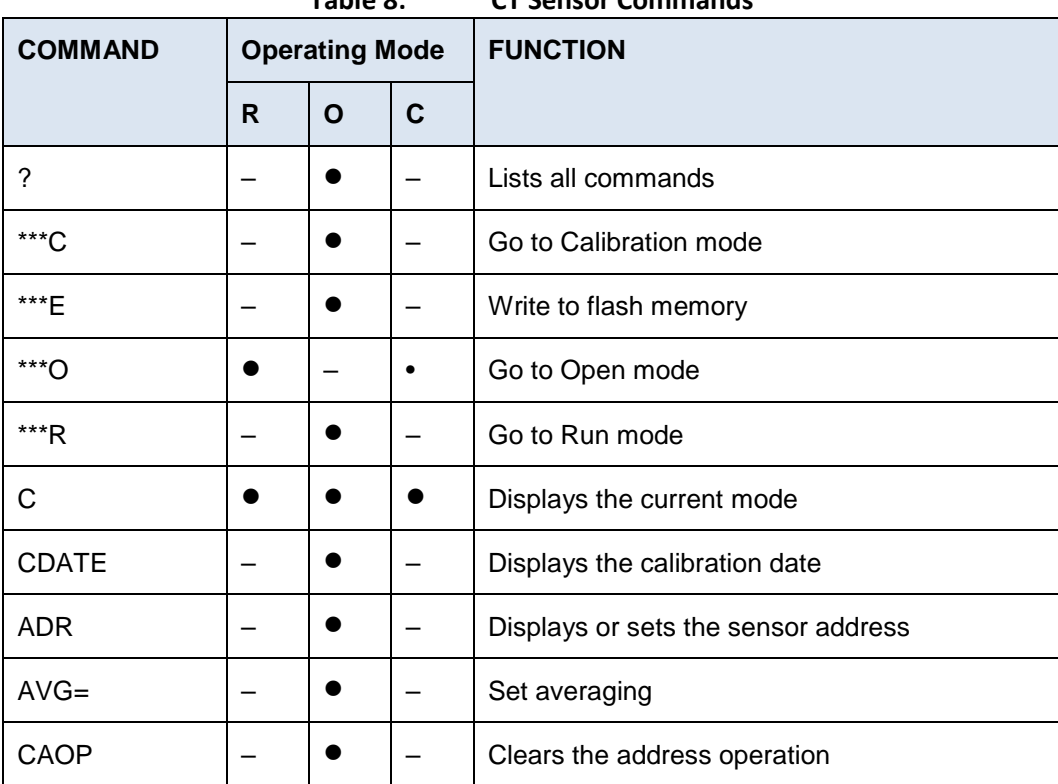

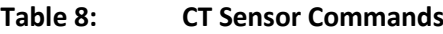

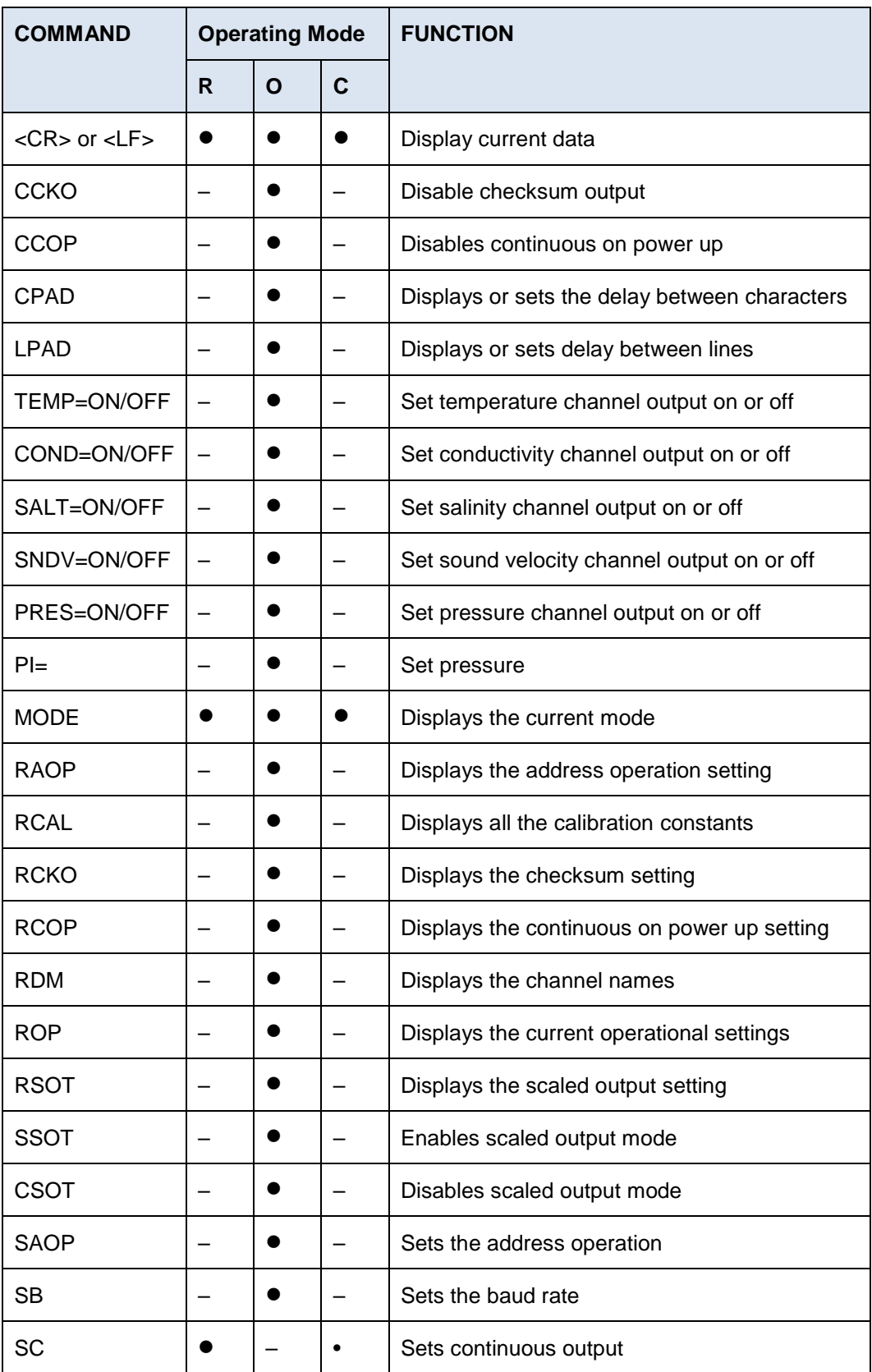

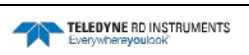

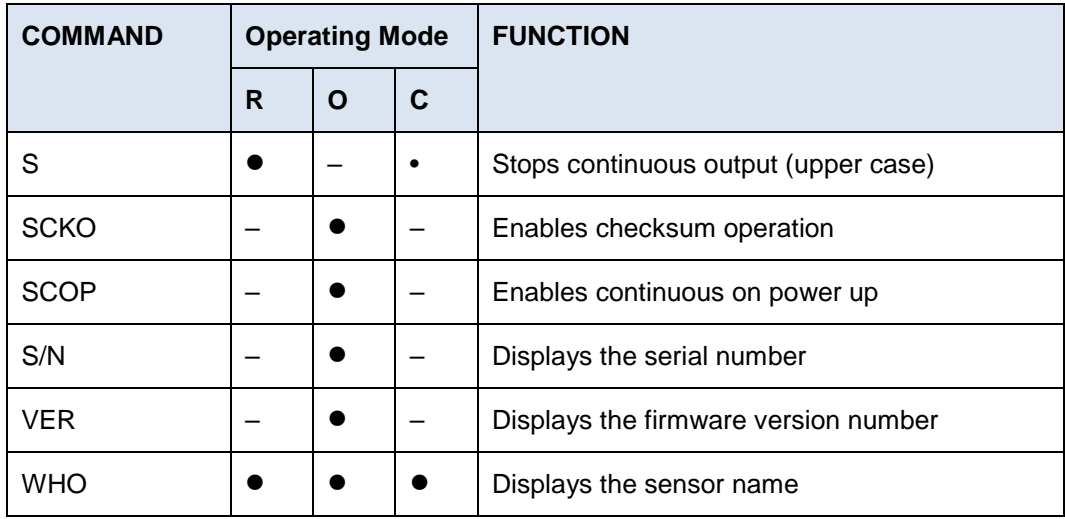

## **?**

**Lists all commands** 

### **Usage**

? < $CR$  > or < $LF$  >

**Operating Modes** 

Open

**Description** 

The ? command displays a Help menu that lists many of the available commands.

**Returns** 

Help menu. The menu contents depend on the current operating mode of the sensor.

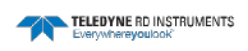

### **\*\*\*C**

## **Go to Calibration mode**

#### **Usage**

\*\*\*C < $CR$ > or < $LF$ >

#### **Operating Modes**

Open

#### **Description**

The \*\*\*C command sets the sensor into Calibration mode. In Calibration mode reference data and raw data can be displayed.

#### **Returns**

 $<$ CR> $<$ LF>

Entering a <CR> or <LF> character a second time and every time thereafter displays a scan of data followed by a <CR><LF>.

#### **See Also**

S, SC

### **\*\*\*E**

**Write to flash memory** 

**Usage** 

 $***E <$ CR> or  $<$ LF>

**Operating Modes** 

Open

**Description** 

The \*\*\*E command causes all calibration constants and operational settings to be saved to flash memory.

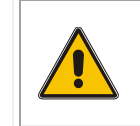

**CAUTION.** The \*\*\*E command overwrites the current calibration constants and operational settings in flash memory. Before using the \*\*\*E command, use the RCAL command to verify that the calibration constants are correct.

#### **Returns**

 $<$ CR $>$  $<$ LF $>$ 

**See Also** 

RCAL

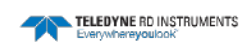

### **\*\*\*O**

## **Go to Open mode**

#### **Usage**

 $***$ O <CR> or <LF>

#### **Operating Modes**

Run, Calibration

#### **Description**

The \*\*\*O command sets the sensor into Open mode. In Open mode data are not acquired and operational settings and calibration constants can be displayed and edited.

#### **Returns**

 $<$ CR $>$  $<$ LF $>$ 

Entering a <CR> or <LF> character a second time and every time thereafter displays the following:

Open Mode

### **\*\*\*R**

**Go to Run mode** 

### **Usage**

\*\*\* $R < CR>$  or  $< LF>$ 

**Operating Modes** 

Open

**Description** 

The \*\*\*R command sets the sensor into Run mode. In Run mode the sensor acquires and records data.

### **Returns**

 $<$ CR> $<$ LF>

Entering a <CR> or <LF> character a second time and every time thereafter displays a scan of data followed by a  $\langle CR \rangle \langle LF \rangle$ .

### **See Also**

S, SC

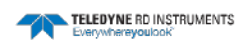

### **C**

## **Displays the current mode**

### **Usage**

 $C < CR$  or  $< LF$ 

**Operating Modes** 

Run, Open, Calibration

**Description** 

The C command displays the current operating mode of the sensor.

**Returns** 

If the sensor is in Run mode:

RUN MODE

If the sensor is in Open mode:

OPEN MODE

If the sensor is in Calibration mode:

CAL MODE

### **Example**

Enter C <CR><LF>

The sensor displays the current sensor operating mode:

CAL MODE

## **CDATE**

## **Displays the calibration date**

**Usage** 

CDATE <CR> or <LF>

**Operating Modes** 

Open

**Description** 

The CDATE command displays the calibration date of the sensor.

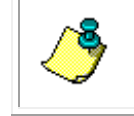

**NOTE.** The calibration date cannot be changed.

### **Returns**

See examples below.

### **Examples**

Enter CDATE <CR> or <LF> The sensor displays the current date:

CDATE=12AUG05 <CR><LF>

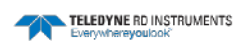

## **ADR**

## **Displays or sets the sensor address**

**Usage**   $ADR < CR > or < LF >$ and ADR=nn < $CR$ > or < $LF$ > **Operating Modes**  Open **Description** 

The ADR command displays or sets the address of the sensor.

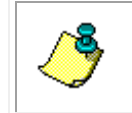

**NOTE.** The ADR command must be followed by the \*\*\*E command to save the setting.

The nn format is 00 to 99.

### **Returns**

See Examples below.

#### **Examples**

Enter  $ADR < CR$  or  $<$ LF $>$ 

The sensor displays the address of the sensor:

ADR=05 <CR> or <LF>

Enter ADR=67 <CR> or <LF>

The sensor sets its address to 67 and outputs a  $\langle$  CR> $\langle$ LF>.

### **See Also**

SAOP, CAOP, RAOP, ROP, \*\*\*E

## **AVG=**

**Set averaging** 

**Usage** 

 $AVG=nnn < CR>$  or  $< LF>$ 

**Operating Modes** 

Open

**Description** 

The AVG= command sets the number of scans over which to average the conductivity and temperature data. One line of averaged data is output after the average interval is complete. The scan rate of the sensor is approximately 1.8 Hz.

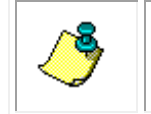

**NOTE.** The number of scans entered to average over is held in volatile memory until the \*\*\*E command is issued, at which time it is saved to flash memory.

The nnn format is 000 to 255 scans.

#### **Returns**

No return.

**Examples** 

Enter AVG=255 <CR> or <LF> An average of 255 scans is entered.

Enter AVG=0 <CR> or <LF> No averaging is performed.

#### **See Also**

SAOP, CAOP, RAOP, ADR, ROP, \*\*\*E

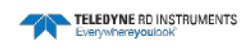

## **CAOP**

### **Clears the address operation**

**Usage** 

CAOP <CR> or <LF>

**Operating Modes** 

Open

**Description** 

The CAOP command disables address operation. The sensor will revert to sending data upon return to Run mode with the entry of the SC command, or with a <CR> or  $\langle L \rangle$  character, without the issuance of a # character and the sensor's address.

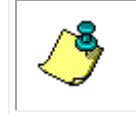

**NOTE.** The CAOP command must be followed by the \*\*\*E command to save the setting.

### **Returns**

Address op cleared **Examples** 

Enter CAOP <CR> or <LF>

**See Also** 

SAOP, RAOP, ADR, ADR=, ROP, \*\*\*E

**<CR> or <LF>** 

## **Display current data**

**Usage** 

 $<$ CR $>$  or  $<$ LF $>$ 

### **Operating Modes**

Run, Open, Calibration

### **Description**

Sending a <CR> or <LF> character requests the sensor to send data. Data from the sensor are displayed as decimal numbers. The current operating mode determines the number of values sent and what each value represents.

### **Returns**

In Run mode the return will be the data for up to five parameters for Channels 1 through 5. Only the data for the channels that have been enabled will be displayed.

In Open mode a <CR> or <LF> will always return the message "Open Mode."

### **Examples**

Enter <CR> or <LF>

The sensor displays a scan of data for Channels 1, 2, and 3 if the channels have been enabled:

35.2341, 7.4563, 2347.4678 <CR><LF>

#### **See Also**

SC, SCOP, CCOP, RCOP, S, TEMP=ON/OFF, COND=ON/OFF, SALT=ON/OFF, SNDV=ON/OFF, AND PRES=ON/OFF

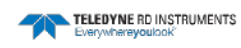

## **CCKO**

## **Disable checksum output**

**Usage** 

 $CCKO < CR$  or  $<$ LF  $>$ 

**Operating Modes** 

Open

**Description** 

The CCKO command disables the output of the checksum result with the data.

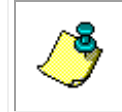

**NOTE.** The CCKO command must be followed by the \*\*\*E command to save the setting.

With the checksum output disabled, a checksum is not saved with the data or displayed when displaying data.

### **Returns**

checksum output cleared

**See Also** 

\*\*\*E

## **CCOP**

### **Disables continuous on power up**

### **Usage**

CCOP <CR> or <LF>

### **Operating Modes**

Open

### **Description**

The CCOP command disables continuous output of data immediately after power up.

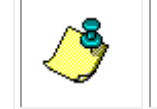

**NOTE.** The CCOP command must be followed by the \*\*\*E command to save the setting.

#### **Returns**

Continuous cleared

#### **See Also**

\*\*\*E

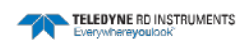
### **CPAD**

### **Displays or sets the delay between characters**

#### **Usage**

CPAD <CR> or <LF> CPAD=nnn <CR> or <LF>

#### **Operating Modes**

Open

#### **Description**

The CPAD displays or sets the delay between the characters in the data output.

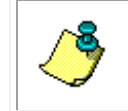

**NOTE.** The CPAD command must be followed by the \*\*\*E command to save the setting.

#### The nnn format is 001 to 100.

#### **Returns**

See Examples below.

#### **Examples**

Enter CPAD <CR> or <LF> The sensor displays the delay:

CPAD=2 Enter CPAD=1 <CR> or <LF> A delay of 1 is entered.

#### **See Also**

\*\*\*E

### **LPAD**

### **Displays or sets delay between lines**

#### **Usage**

LPAD <CR> or <LF> LPAD=nnn <CR> or <LF>

**Operating Modes** 

Open

**Description** 

The LPAD displays or sets the delay after a <CR><LF> in the data output.

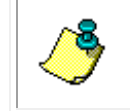

**NOTE.** The LPAD command must be followed by the \*\*\*E command to save the setting.

The nnn format is 001 to 500.

#### **Returns**

See Examples below.

#### **Examples**

Enter LPAD <CR> or <LF> The sensor displays the delay:

LPAD=2 Enter LPAD=1 <CR> or <LF> A delay of 1 is entered.

**See Also** 

\*\*\*E

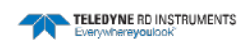

### **TEMP=ON/OFF**

### **Set temperature channel output on or off**

#### **Usage**

TEMP=ON <CR> or <LF> and TEMP=OFF <CR> or <LF>

#### **Operating Modes**

Open

**Description** 

The TEMP=ON command enables, and the TEMP=OFF command disables the temperature data output.

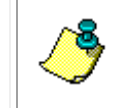

**NOTE.** The TEMP=ON and TEMP=OFF commands must be followed by the \*\*\*E command to save the setting.

#### **Returns**

No return.

**See Also** 

### **COND=ON/OFF**

### **Set conductivity channel output on or off**

#### **Usage**

COND=ON <CR> or <LF> and COND=OFF <CR> or <LF>

#### **Operating Modes**

Open

#### **Description**

The COND=ON command enables, and the COND=OFF command disables the conductivity data output.

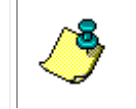

**NOTE.** The COND=ON and COND=OFF commands must be followed by the \*\*\*E command to save the setting.

#### **Returns**

No return.

**See Also** 

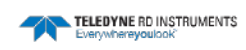

### **SALT=ON/OFF**

### **Set salinity channel output on or off**

#### **Usage**

SALT=ON <CR> or <LF> and SALT=OFF <CR> or <LF>

#### **Operating Modes**

Open

#### **Description**

The SALT=ON command enables, and the SALT=OFF command disables the salinity data output.

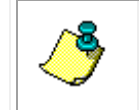

**NOTE.** The SALT=ON and SALT=OFF commands must be followed by the \*\*\*E command to save the setting.

#### **Returns**

No return.

**See Also** 

### **SNDV=ON/OFF**

### **Set sound velocity channel output on or off**

#### **Usage**

SNDV=ON <CR> or <LF> and SNDV=OFF <CR> or <LF>

#### **Operating Modes**

Open

#### **Description**

The SNDV=ON command enables, and the SNDV=OFF command disables the sound velocity data output.

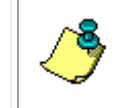

**NOTE.** The SNDV=ON and SNDV=OFF commands must be followed by the \*\*\*E command to save the setting.

#### **Returns**

No return.

**See Also** 

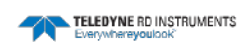

### **PRES=ON/OFF**

### **Set pressure channel output on or off**

#### **Usage**

PRES=ON <CR> or <LF> and PRES=OFF <CR> or <LF>

#### **Operating Modes**

Open

#### **Description**

The PRES=ON command enables, and the PRES=OFF command disables the pressure data output.

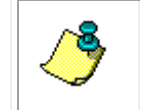

**NOTE.** The PRES=ON and PRES=OFF commands must be followed by the \*\*\*E command to save the setting.

#### **Returns**

No return.

**See Also** 

**PI=** 

**Set pressure** 

**Usage** 

 $PI = XXXX$ . $XX < CR$  or  $\langle LF \rangle$ 

**Operating Modes** 

Open

**Description** 

The PI= command sets the pressure in dbars. The pressure value is used in the calculation of salinity and sound velocity.

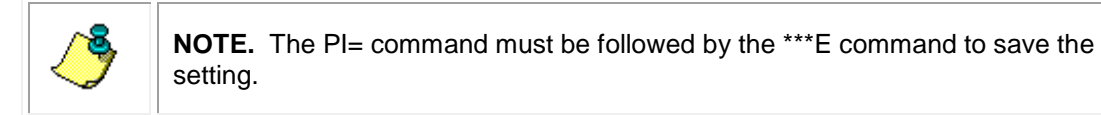

#### **Returns**

No return.

**See Also** 

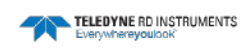

### **MODE**

### **Displays the current mode**

**Usage** 

MODE <CR> or <LF>

**Operating Modes** 

Run, Open, Calibration

**Description** 

The MODE command displays the current operating mode of the sensor.

**Returns** 

If the sensor is in Run mode:

RUN MODE

If the sensor is in Open mode:

OPEN MODE

If the sensor is in Calibration mode:

CAL MODE

#### **Example**

Enter MODE <CR><LF>

The sensor displays the current sensor operating mode:

CAL MODE

### **RAOP**

### **Displays the address operation setting**

#### **Usage**

RAOP <CR> or <LF>

#### **Operating Modes**

Open

#### **Description**

The RAOP command displays the address operation setting.

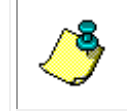

**NOTE.** If the sensor is presently in the address operation, its address preceded by the # character must be transmitted to disable address operation.

#### **Returns**

If address operation is not set:

Address op cleared

If the address operation is set:

Address op set,  $Adr = 00$ 

#### **See Also**

SAOP, RAOP, ADR, ADR=, ROP

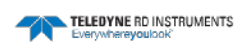

### **RCAL**

### **Displays all the calibration constants**

#### **Usage**

RCAL <CR> or <LF>

#### **Operating Modes**

Open

#### **Description**

The RCAL command displays all the sensor calibration constants.

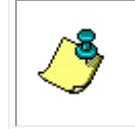

**NOTE.** The \*\*\*E command must be entered to save any changed calibration constants. In addition, the sensor serial number and the version number of the firmware cannot be changed.

#### **Returns**

See Examples below.

#### **Examples**

Enter RCAL <CR> or <LF>

The sensor displays the calibration constants:

```
RCAL 
S/N=1539D 
Ver=1.3 
CDATE=07OCT04 
A1=-2.083330E-02 
B1=1.074020E-04 
A2=3.621000E-01 
B2=6.115088E-05 
C2=2.035936E-12
```
#### **See Also**

\*\*\*E

### **RCKO**

**Displays the checksum setting** 

**Usage**  RCKO <CR> or <LF> **Operating Modes**  Open **Description**  The RCKO command displays the checksum setting. **Returns**  If the checksum is not set: Checksum output cleared If the checksum is set: Checksum output set

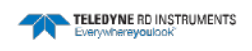

### **RCOP**

### **Displays the continuous on power up setting**

#### **Usage**

RCOP <CR> or <LF>

#### **Operating Modes**

Open

**Description** 

The RCOP command displays the continuous on power up setting.

**Returns** 

If the continuous output is not set:

Continuous cleared

If the continuous output is set:

Continuous set

#### **See Also**

SCOP, CCOP

### **RDM**

### **Displays the channel names**

**Usage** 

 $RDM < CR > or < LF >$ 

**Operating Modes** 

Open

**Description** 

The RDM command displays the on or off status of each of the five channels. When on, a channel is outputting data; when off, it is not outputting data. The primary channels are Channels 1 and 2.

The five channels are the following:

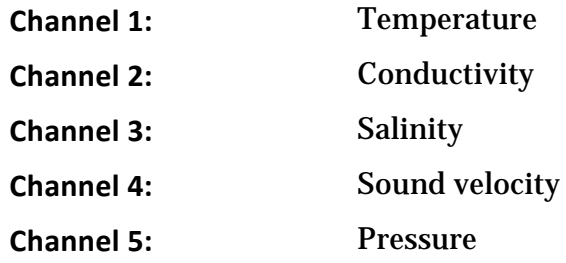

#### **Returns**

See Examples below.

#### **Examples**

Enter RDM <CR> or <LF>

The sensor displays the five channels and the on or off status of each:

TEMP=on, COND=on, SALT=on, SNDV=off, PRES=off

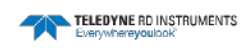

### **ROP**

## **Displays the current operational settings**

#### **Usage**

ROP <CR> or <LF>

#### **Operating Modes**

Open

#### **Description**

The ROP command displays all the current operational settings for the sensor.

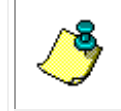

**NOTE.** The \*\*\*E command must be entered to save any changed operational settings.

#### **Returns**

See Examples below.

#### **Examples**

Enter ROP <CR> or <LF>

The operational settings are displayed:

TAU=1 address op cleared checksum output cleared

#### **See Also**

RCOP, RSOT, RAOP, \*\*\*E

### **RSOT**

### **Displays the scaled output setting**

**Usage** 

RSOT <CR> or <LF>

**Operating Modes** 

Open

**Description** 

The RSOT command displays the scaled output setting.

**Returns** 

If the scaled output is not set:

scaled output cleared

If the scaled output is set:

scaled output set

#### **See Also**

SSOT, CSOT, ROP

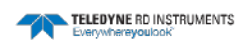

### **SSOT**

### **Enables scaled output mode**

**Usage** 

SSOT <CR> or <LF>

**Operating Modes** 

Open

**Description** 

The SSOT command enables the scaled output of the data over a range of 0 to 65535 counts.

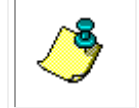

**NOTE.** The SSOT command must be followed by the \*\*\*E command to save the setting.

#### **Returns**

scaled output set

**See Also**  RSOT, CSOT, ROP, \*\*\*E

### **CSOT**

### **Disables scaled output mode**

**Usage** 

CSOT <CR> or <LF>

**Operating Modes** 

Open

**Description** 

The CSOT command disables the scaled output of the data. The sensor will revert to sending data in engineering units upon return to Run mode after entry of this command.

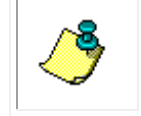

**NOTE.** The CSOT command must be followed by the \*\*\*E command to save the setting.

**Returns** 

scaled output cleared

**See Also**  RSOT, SSOT, ROP, \*\*\*E

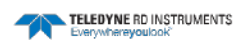

#### **SAOP**

### **Sets the address operation**

#### **Usage**

 $SAOP < CR$   $>LF$ 

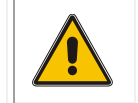

**Warning.** Before using the SAOP command, determine the address of the sensor using the ADR command and confirm the current baud rate.

#### **Operating Modes**

#### Open

#### **Description**

The SAOP command enables address operation which allows multiple sensors to be connected on a common RS-485 serial interface. When in address operation the sensor will respond *only*  when it receives a # character followed first by a "D" or a  $\overline{d}$ " character and second by the sensor's address. When the sensor receives its address, it will respond with one scan of the current data in accordance with the operating mode it is in. However, if the "D" character is used, this sensor, and *only* this sensor, will *also* respond to all future commands until a different sensor is addressed in the same manner. Therefore use the "D" character if you want to send commands to the addressed sensor and the "d" character if you just want to display one scan of data without sending commands.

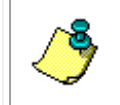

**NOTE.** The SAOP command must be followed by the \*\*\*E command to save the setting.

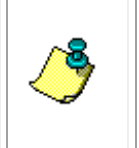

**NOTE.** When sending the sensor's address, do not follow the address with a <CR> or <LF>. If the sensor is in Run mode, it will respond with one scan of data within 200 µsec after receipt of the address. The sensor will not transmit the next value until it has completed the next measurement cycle in approximately one second.

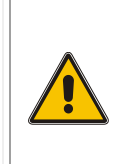

**Warning:** Do not send the CAOP command as described below unless you want to permanently cease communications with the addressed sensor. Once you have sent the CAOP command and have disabled address operation, you will no longer be able to send commands to the sensor or receive data from it if it is on a common RS-485 serial interface with other sensors.

To disable address operation, send the # character followed first by the "D" character and second by the sensor's address. Next, enter Open mode using the \*\*\*O command, and then send the CAOP command.

#### **Returns**

No return.

#### **Examples**

Enter #D01.

The entry is followed by a display of the current data:

#D01 +26.3345, +34.0000, 2345.4454<CR><LF>

Enter #D01.

The entry is followed by a display of the current data and this sensor, and only this sensor, will respond to all future commands until a different sensor is addressed inthe same manner:

#D01+26.3345, +34.0000, 2345.4454<CR><LF>

**See Also** 

CAOP, RAOP, ADR, ADR=, ROP, \*\*\*E

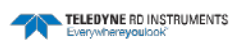

### **SB**

**Sets the baud rate** 

**Usage** 

SBnn <CR> or <LF>

**Operating Modes** 

Open

#### **Description**

The SB command sets and displays the baud rate of the sensor.

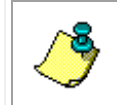

**NOTE.** The SB command must be followed by the \*\*\*E command to save the setting.

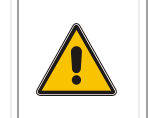

**WARNING.** If you change the baud rate of the sensor, you will not be able to communicate with the sensor until you set the baud rate of your computer to the same.

When setting the baud rate, use the nn format as follows:

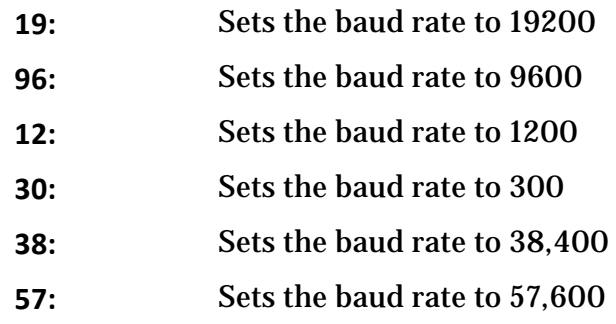

#### **Returns**

See Examples below.

#### **Examples**

Enter SB19 <CR> or <LF>

The sensor sets and displays the baud rate setting:

Unit now communicates at 19200 baud

#### **See Also**

\*\*\*E

### **SC**

### **Sets continuous output**

**Usage** 

 $SC < CR$  or  $< LF$ 

**Operating Modes** 

Run, Calibration

**Description** 

The SC command sets the sensor to output data continuously and as soon as its available. The sample rate is approximately 0.85 Hz.

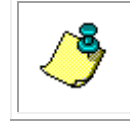

**NOTE.** Note the SC command is ignored in Open mode.

Use the S command to stop the continuous output of data. This command must be entered in upper case and need not be followed by a  $\langle CR \rangle$  or  $\langle LF \rangle$  character.

#### **Returns**

Data are displayed one scan at a time.

**See Also** 

S

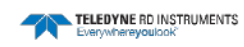

### **S**

### **Stops continuous output**

**Usage** 

S

**Operating Modes** 

Run, Calibration

**Description** 

The S command stops the continuous output of data. No <CR> or <LF> character is required.

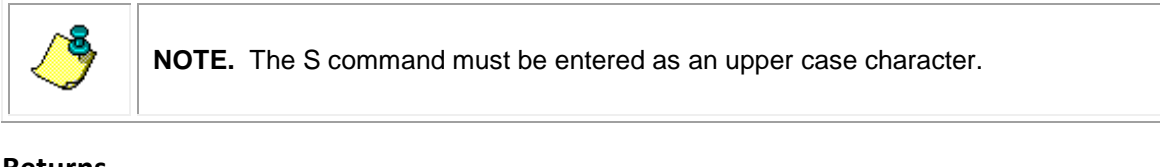

### **Returns**

None.

**See Also** 

SC

### **SCKO**

### **Enables checksum operation**

**Usage** 

 $SCKO < CR$  or  $< LF$ 

**Operating Modes** 

Open

**Description** 

The SCKO command enables the output of the checksum result with the data.

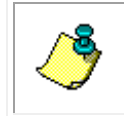

**NOTE.** The SCKO command must be followed by the \*\*\*E command to save the setting.

With the checksum output enabled, a checksum in hexadecimal format, is saved with each scan of data. The checksum is shown in the rightmost column of each row of data when displaying the data.

#### **Returns**

See Examples below.

#### **Examples**

Enter SCKO <CR><CF>

checksum output set

The checksum is added to the data:

35.2341, 7.4563, 2347.4678, 5D <CR><LF>

#### **See Also**

\*\*\*E, CCKO, RCKO

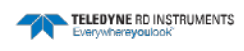

### **SCOP**

### **Enables continuous on power up**

#### **Usage**

SCOP <CR> or <LF>

#### **Operating Modes**

Open

#### **Description**

The SCOP command enables continuous output of data immediately after power up.

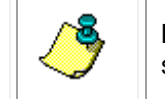

**NOTE.** The SCOP command must be followed by the \*\*\*E command to save the setting.

#### **Returns**

Continuous set

#### **See Also**

\*\*\*E

## **S/N**

### **Displays the serial number**

#### **Usage**

 $S/N <$ CR> or  $<$ LF>

#### **Operating Modes**

Open

#### **Description**

The S/N command displays the serial number of the sensor.

#### **Returns**

See Examples below.

#### **Examples**

Enter S/N <CR> or <LF> The sensor displays the sensor serial number:

S/N=1539

**See Also** 

VER

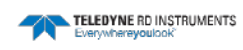

### **VER**

### **Displays the firmware version number**

#### **Usage**

VER <CR> or <LF>

#### **Operating Modes**

Open

#### **Description**

The VER command displays the version number of the firmware in the sensor.

#### **Returns**

See Examples below.

#### **Examples**

Enter VER <CR> or <LF> The sensor displays the version number of the sensor firmware:

1.5

**See Also** 

S/N

### **WHO**

**Displays the sensor name** 

**Usage** 

WHO <CR> or <LF>

**Operating Modes** 

Run, Open, Calibration

**Description** 

The WHO command displays the name of the connected sensor.

**Returns** 

See Examples below.

#### **Examples**

Enter WHO <CF> or <LF> The sensor displays the sensor name:

ECT

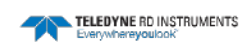

## **Error Messages**

For any invalid command, the CT Sensor will respond with the message "BAD COMMAND, TYPE ?+Enter" or an error message depicting the nature of the error. A command is invalid if it is not recognized, it is incomplete, or parts are incorrect.

The error messages and their definitions are the following:

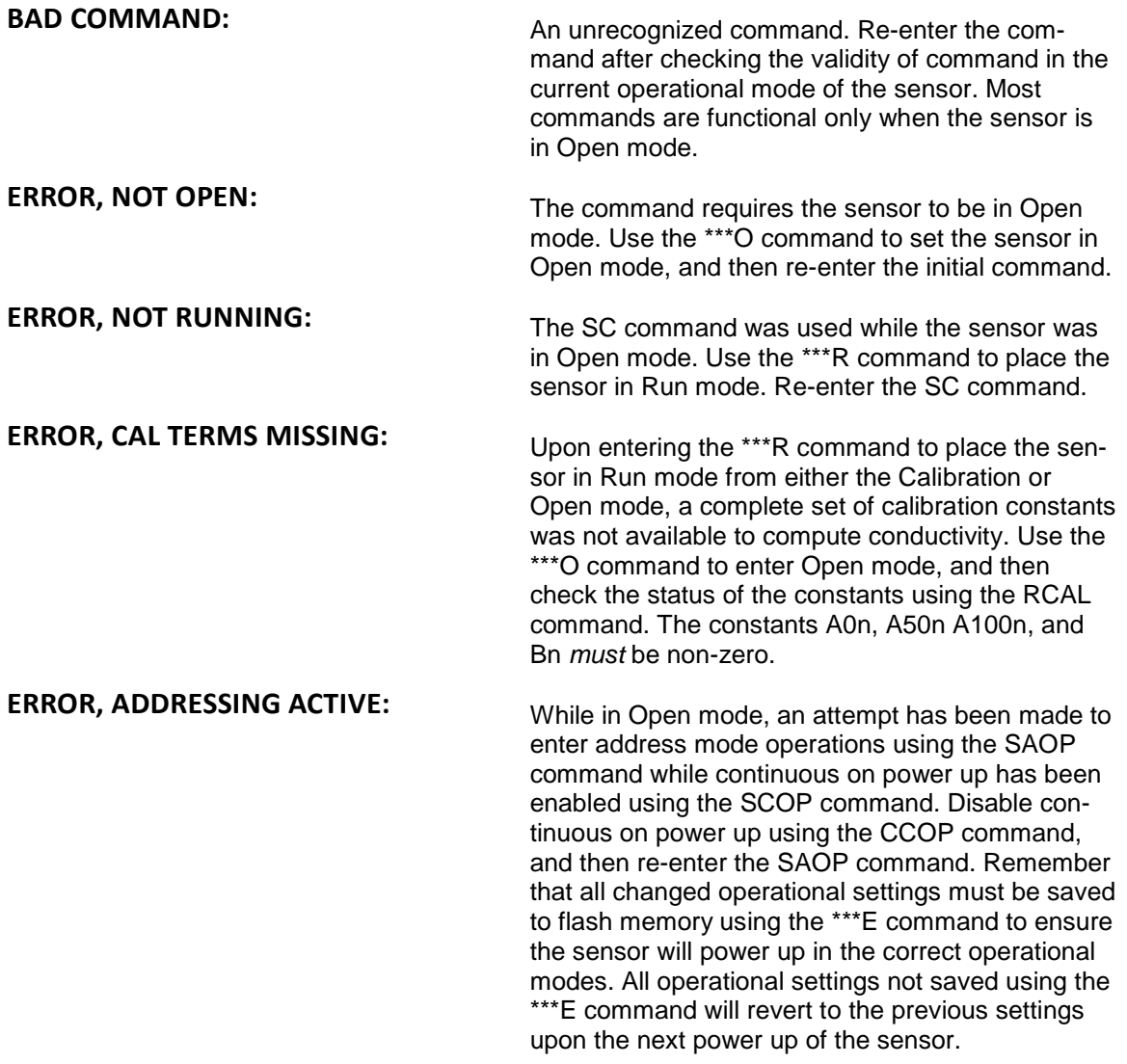

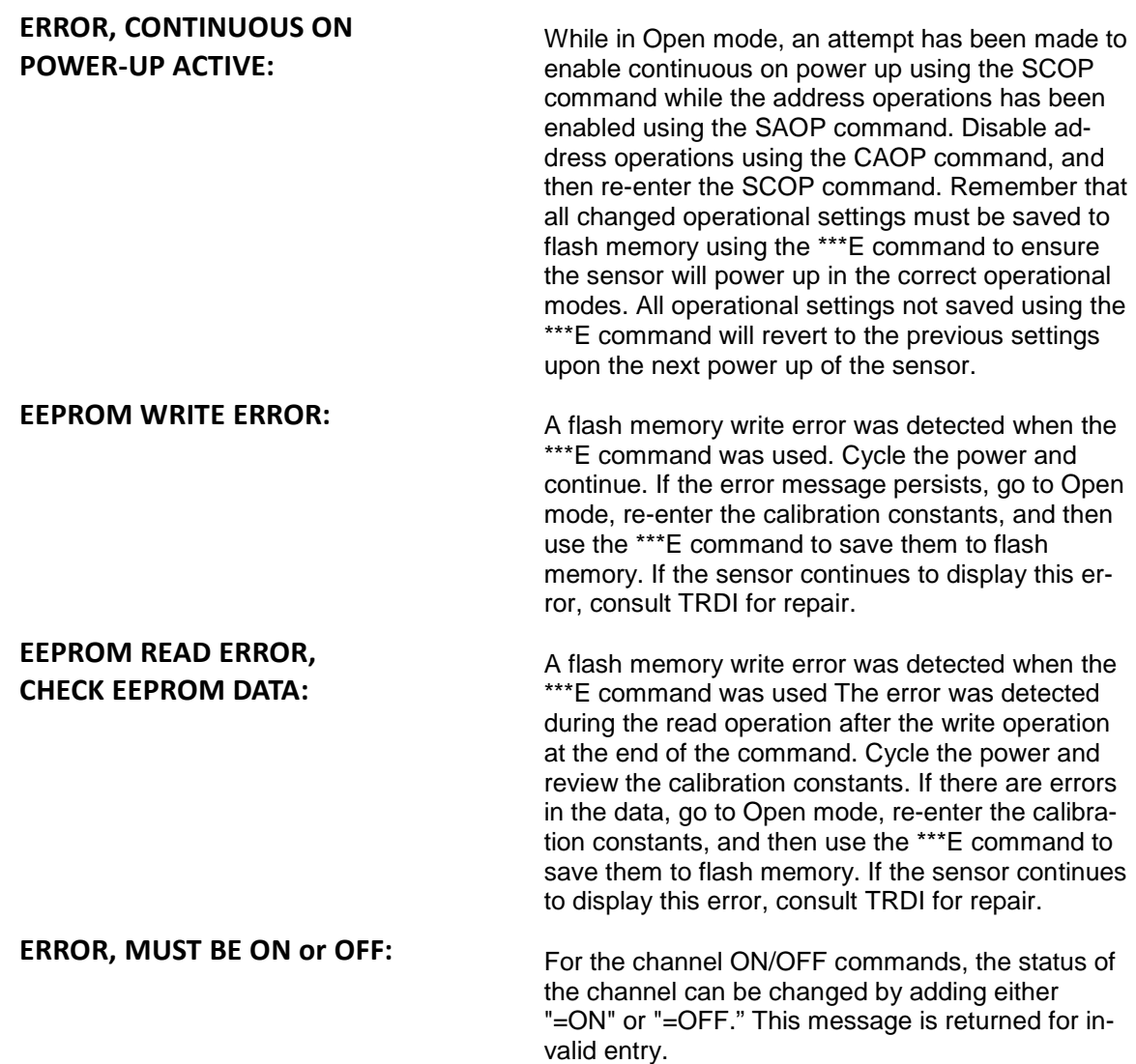

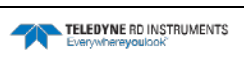

# **Mechanical Outline Drawings**

This section includes mechanical outline drawings which should be useful when installing a CT-EK-D CT Sensor and a CT Sensor board, or when designing a housing or mounting platform for them. The list below includes a drawing for each sensor configuration plus a drawing that shows the mechanical outline of the board. Corresponding page numbers are also listed.

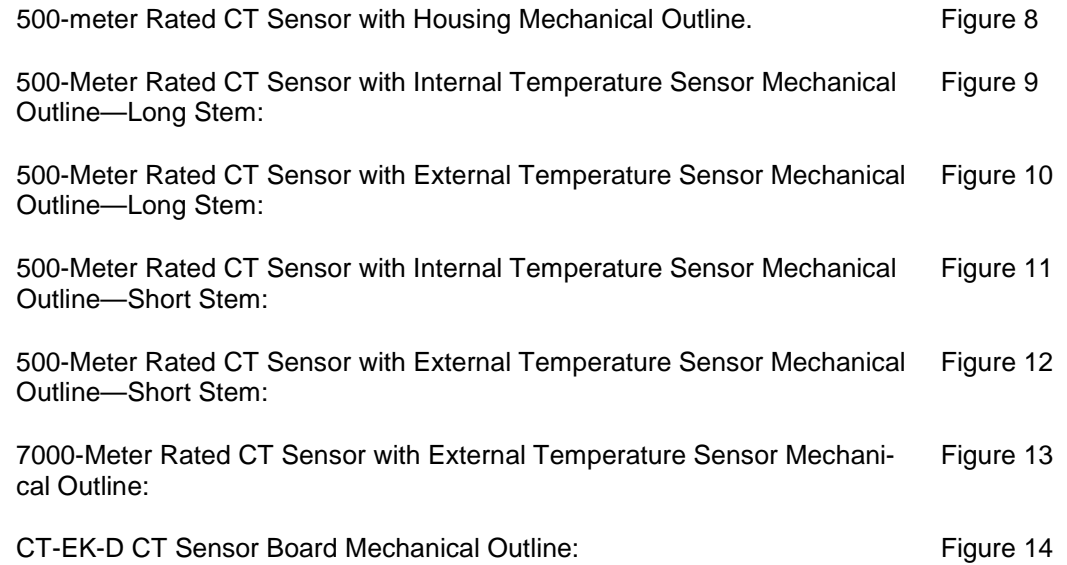

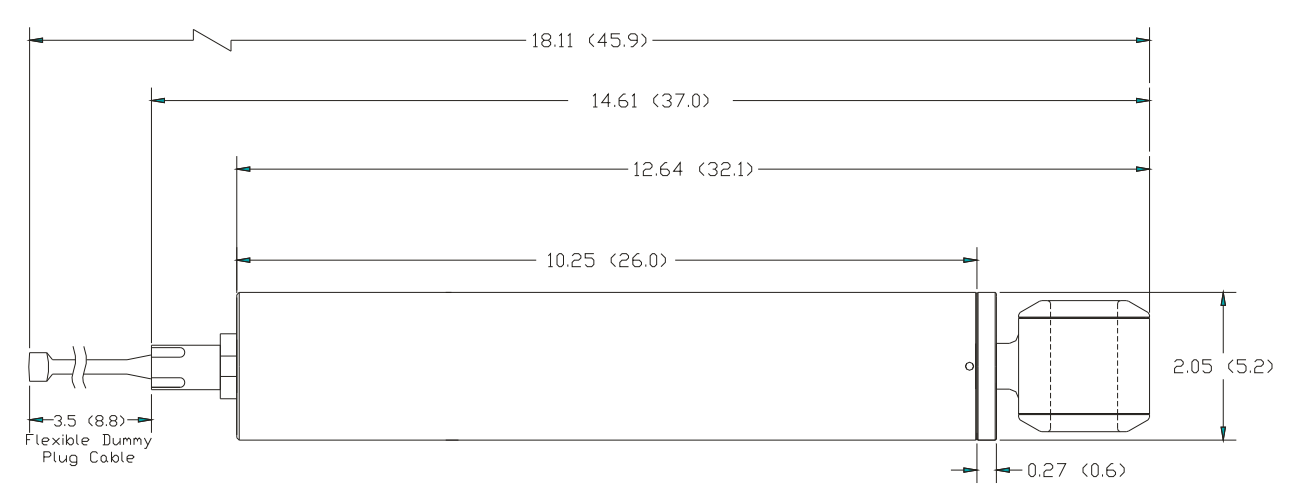

<span id="page-66-0"></span>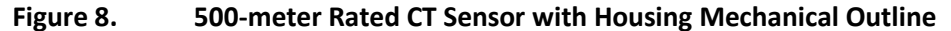

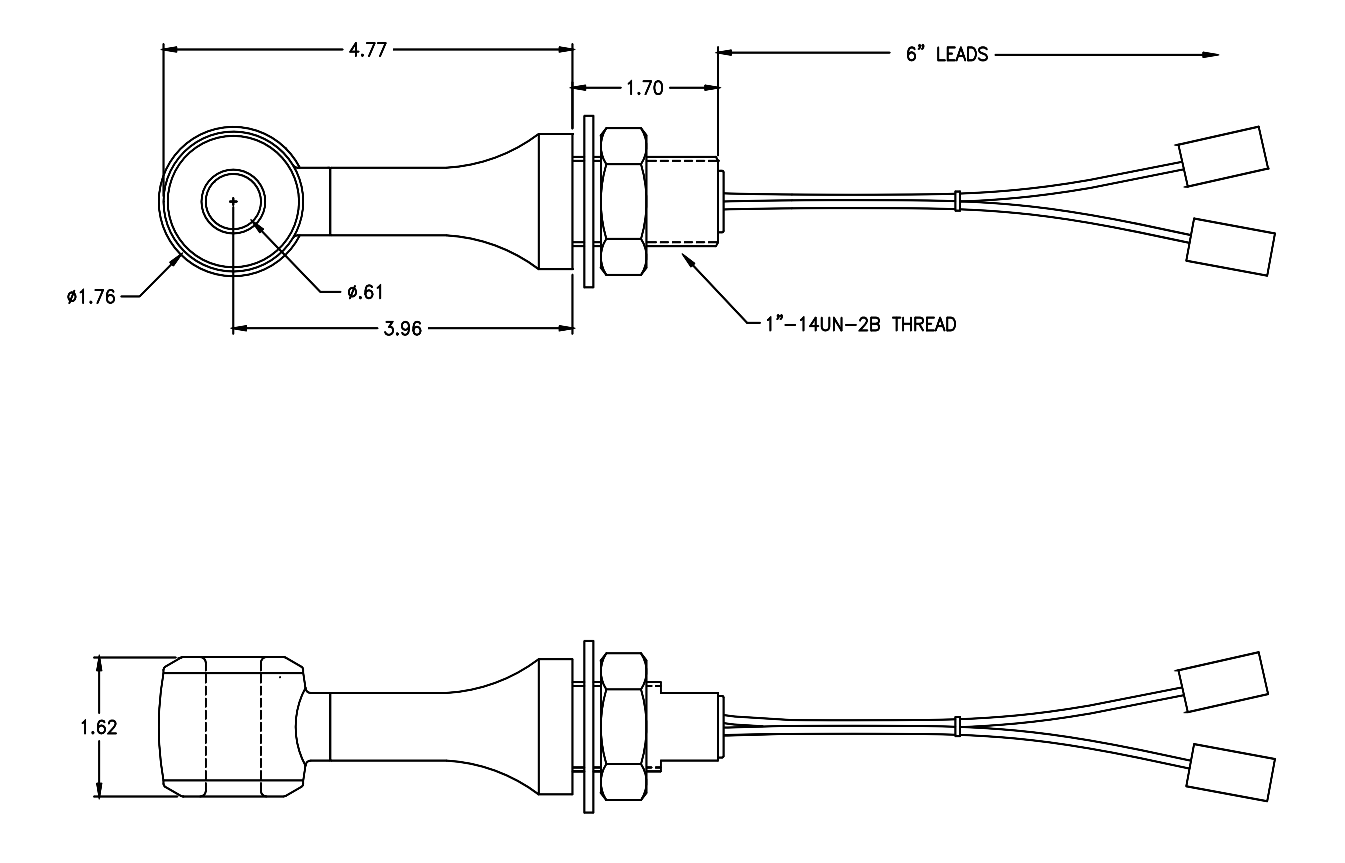

<span id="page-67-0"></span>**Figure 9. 500-Meter Rated CT Sensor with Internal Temperature Sensor Mechanical Outline—Long Stem** 

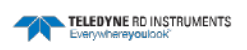

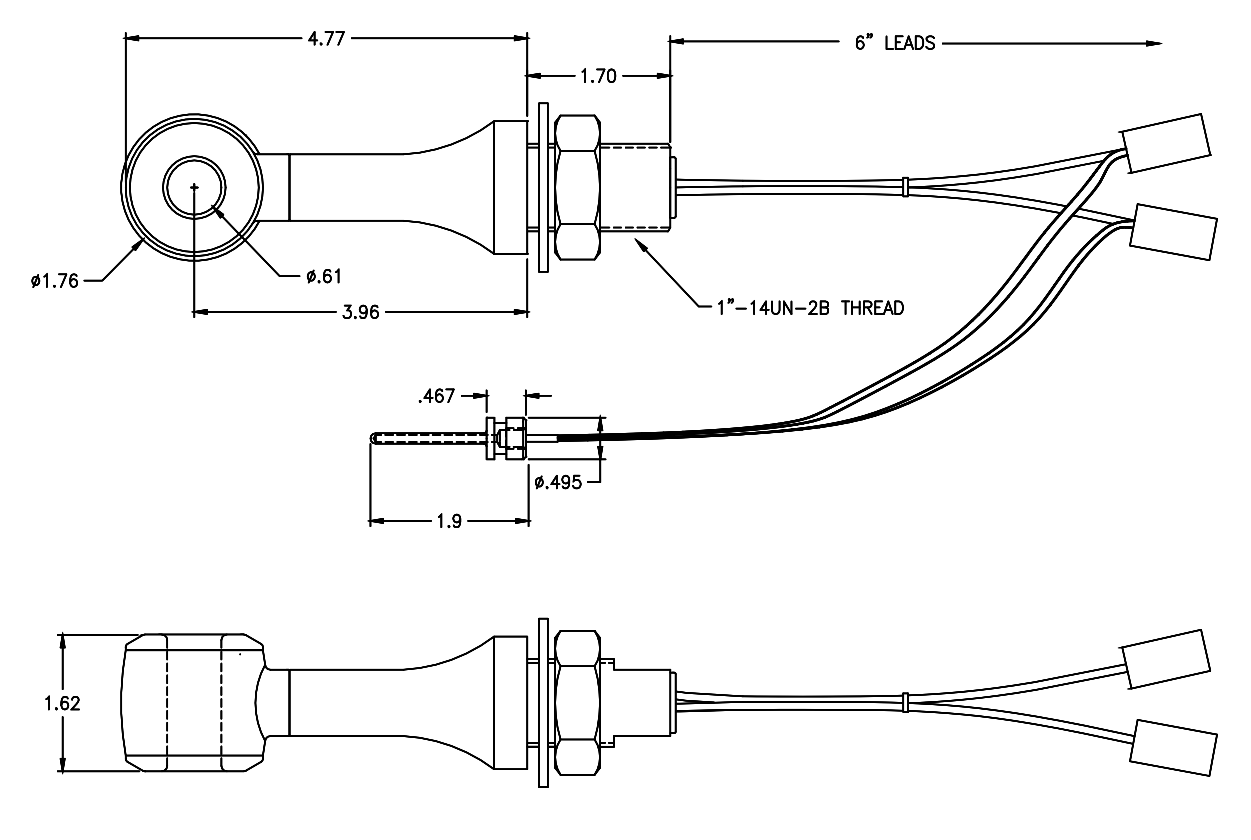

<span id="page-68-0"></span>**Figure 10. 500-Meter Rated CT Sensor with External Temperature Sensor Mechanical Outline—Long Stem** 

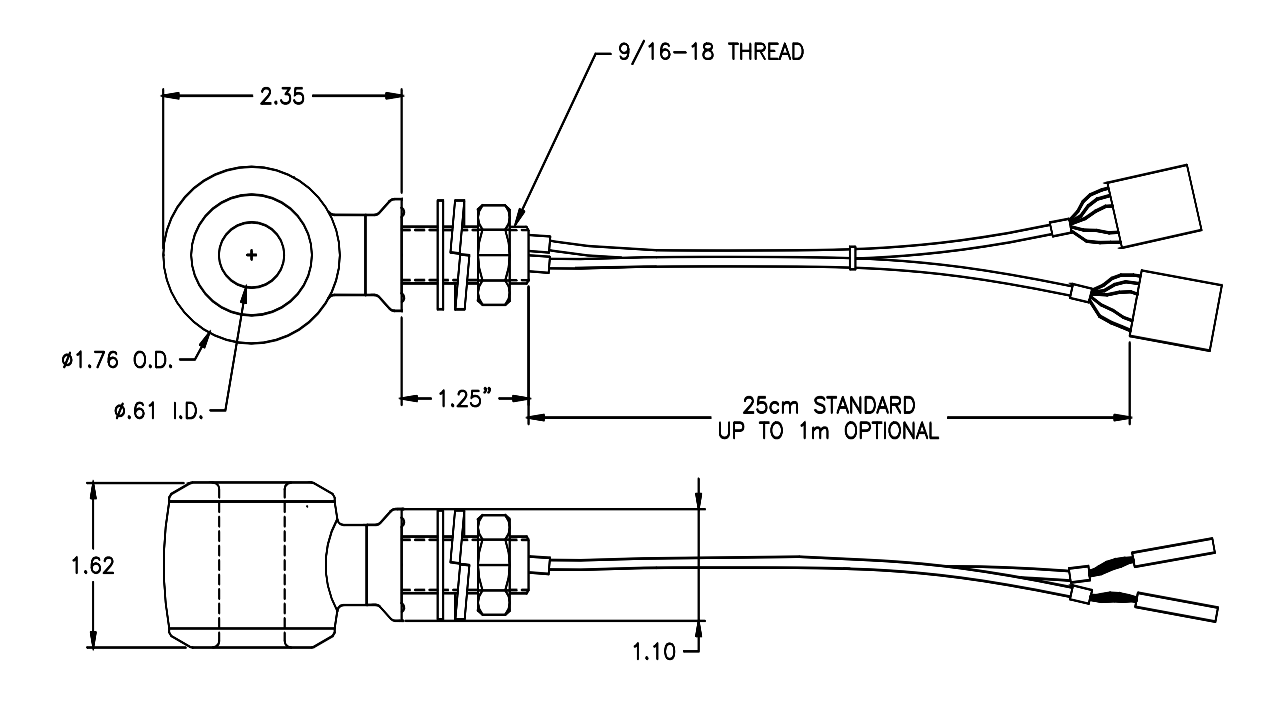

<span id="page-69-0"></span>**Figure 11. 500-Meter Rated CT Sensor with Internal Temperature Sensor Mechanical Outline—Short Stem** 

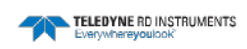

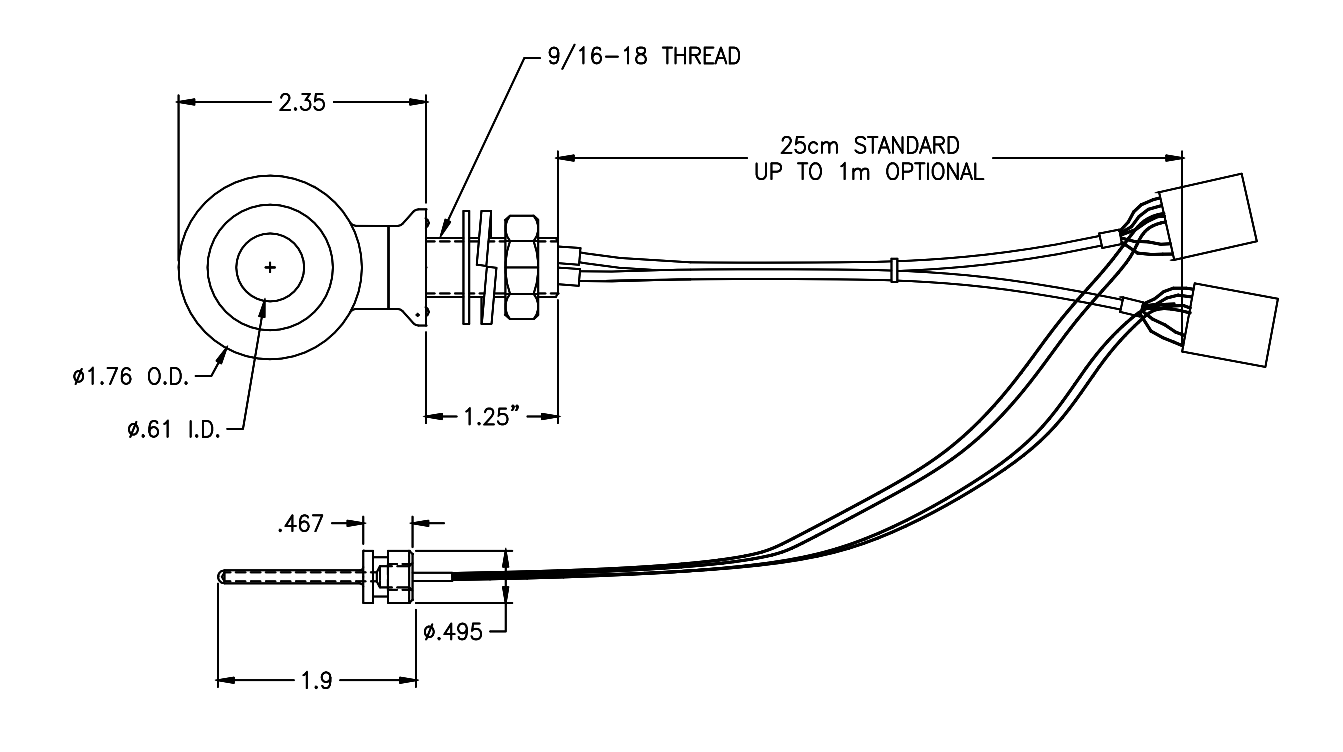

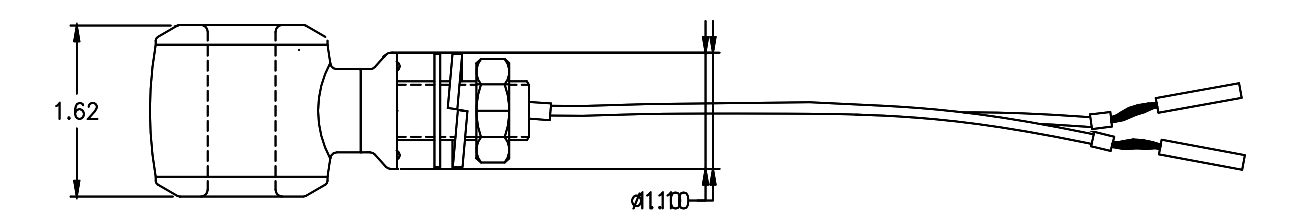

<span id="page-70-0"></span>**Figure 12. 500-Meter Rated CT Sensor with External Temperature Sensor Mechanical Outline—Short Stem** 

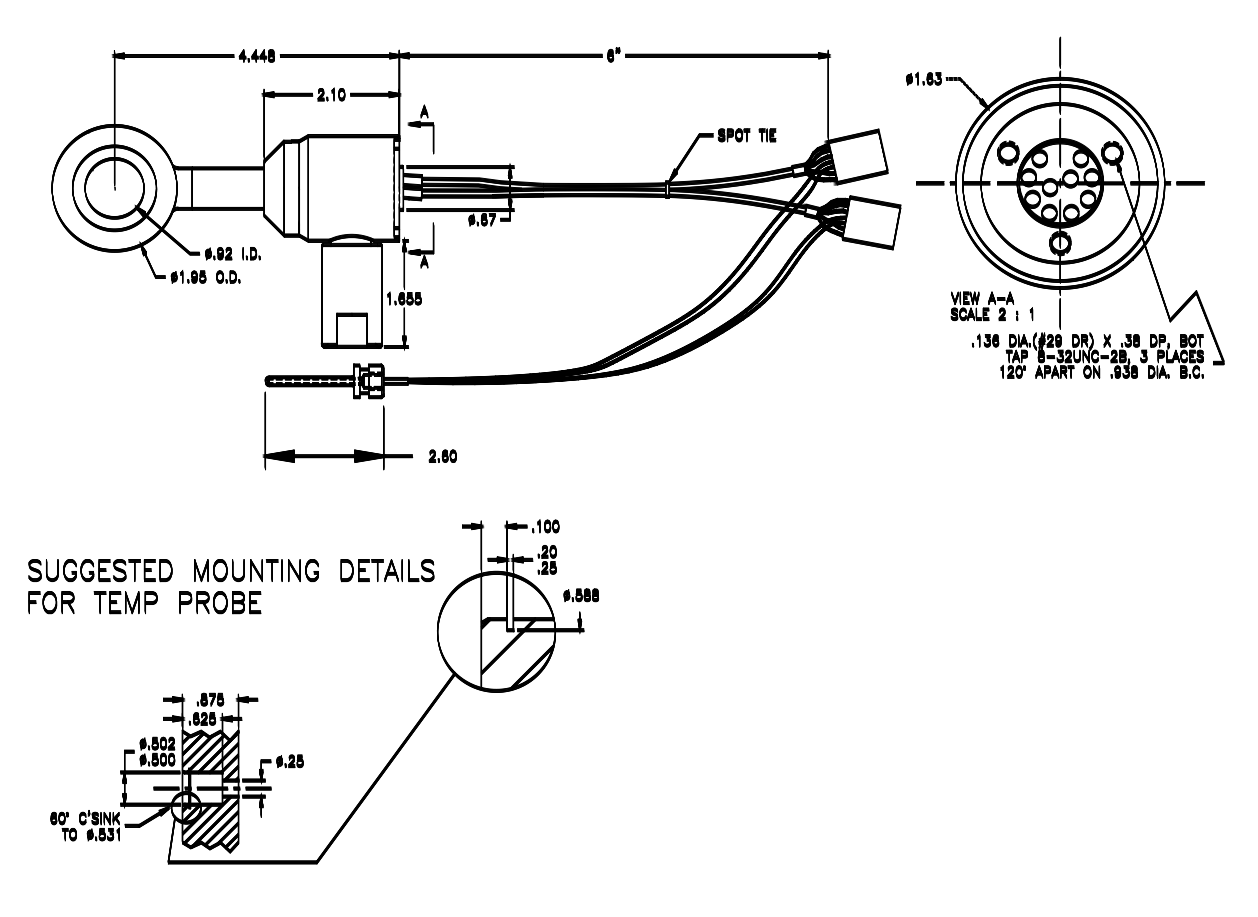

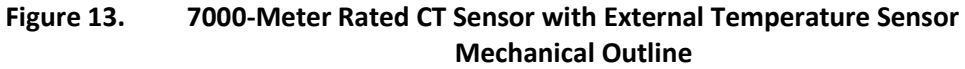

<span id="page-71-0"></span>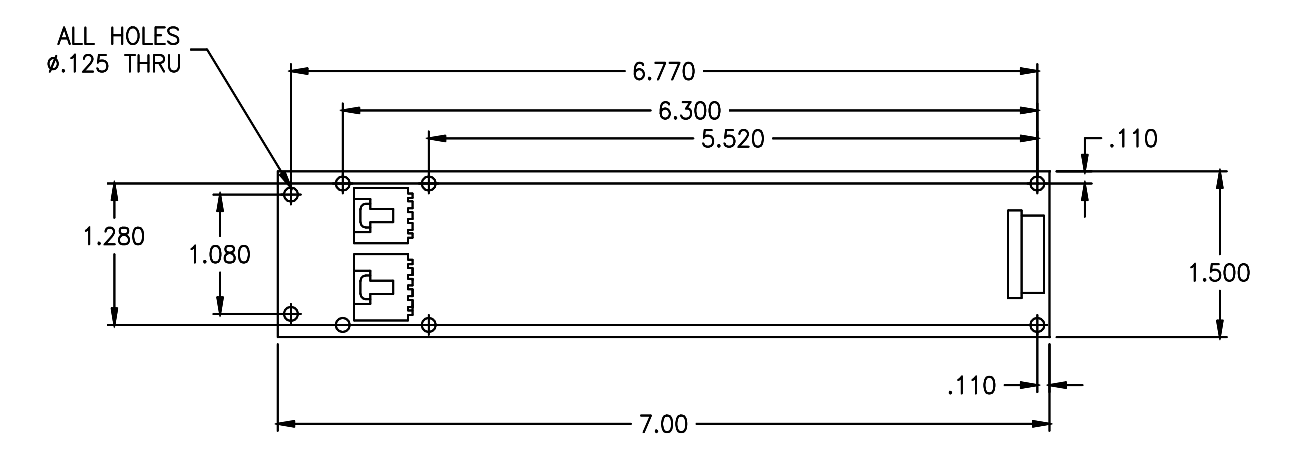

<span id="page-71-1"></span>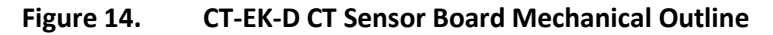

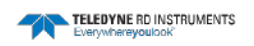
# **APPENDIX A: Warranty, Liability and RMA Return Procedure**

## **Teledyne RD Instruments Limited Warranty**

Teledyne RD Instruments (TRDI) guarantees its products to be free from defects in materials and workmanship for a period of one year from the date of shipment. In the event a product malfunctions during this period, TRDI's obligation is limited to the repair or replacement, at TRDI's option, of any product returned to the TRDI factory. Products found defective should be returned to the factory freight prepaid and carefully packed, as the customer will be responsible for any damage during shipment.

Repairs or replacements, parts, labor, and return shipment under this warranty will be at no cost to the customer. This warranty is void if, in TRDI's opinion, the product has been damaged by accident or mishandled, altered, or repaired by the customer, where such treatment has affected its performance or reliability. In the event of such mishandling, all costs for repair and return freight will be charged to the customer. All products supplied by TRDI that are designed for use under hydrostatic loading have been certified by actual pressure testing prior to shipment. Any damage that occurs as a direct result of flooding is NOT covered by this warranty.

If a product is returned for warranty repair and no defect is found, the customer will be charged a diagnostic fee plus all shipping costs. Incidental or consequential damages or costs incurred as a result of a product's malfunction are not the responsibility of TRDI.

Equipment not manufactured by TRDI is supported only to the extent of the original equipment manufacturers (OEM) original warranties. All OEM sensors that utilize electrodes (oxygen cartridges, pH, ORP, etc.) are warranted at the time of shipment, and shall perform upon initial installation within stated specifications. If the product proves to be defective within the OEM's warranty, TRDI will replace the product or defective part with a similar model, product or part, but only to the extent that the OEM warrants.

All returned products must be accompanied by a Returned Material Authorization (RMA) number issued by TRDI. Shipments without an RMA number will not be accepted.

## **Liability**

TRDI shall not be liable for incidental or consequential damages, injuries, or losses as a result of the installation, testing, operation, or servicing of TRDI products.

# **Returning CTDs to TRDI for Service**

When shipping the system to TRDI from either inside or outside the United States, the following instructions will help ensure the CTD arrives with the minimum possible delay. Any deviation from these instructions increases the potential for delay.

- All shipments must be accompanied by two copies of your commercial invoice showing value of material and any reason for return.
- Whenever possible, please send copies of the original export shipping documents with the consignment.
- If the equipment is property of TRDI, please insure for full value.
- If the value is in excess of \$1,000.000, the following shippers oath must be sent with the invoices. (This can be typed on the invoice or on a separate letterhead).

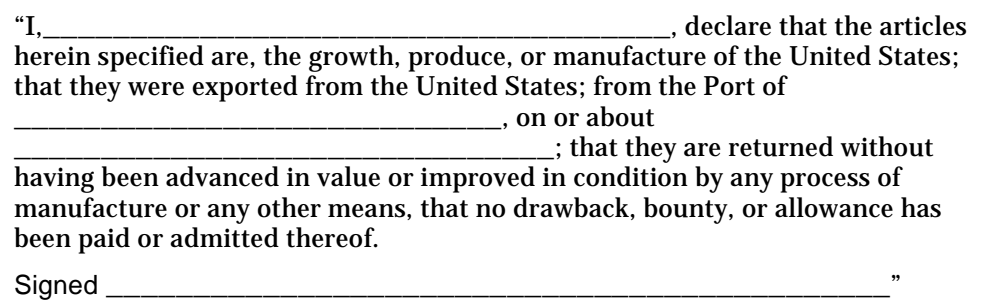

### **Domestic Shipments**

#### *Step 1 - Get a Return Material Authorization*

Send an e-mail to TRDI's Sales Administration ([rdicsadmin@teledyne.com](mailto:rdicsadmin@teledyne.com)) or call Customer Service and request a Return Material Authorization (RMA) number. When requesting a RMA number, please give us the following information.

- What is being shipped (include the serial number)
- When you plan to send the shipment
- What issue(s) need to be corrected
- Name of the Field Service Engineer that knows about the issue
- When you need the instrument returned

TRDI's Customer Service will then respond with the RMA number for the shipment. Please include this number on all packages and correspondence.

#### *Step 2 – Provide a MSDS as necessary*

Please provide a Material Safety Data Sheet (MSDS) if the system/transducer is painted with antifouling paint.

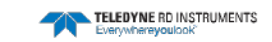

#### *Step 3 - Ship via air freight, prepaid*

*Urgent Shipments* should be shipped direct to TRDI via overnight or priority air services. Do not send urgent airfreight as part of a consolidated shipment. If you ship consolidated, it will cost less, but may lose up to three days in transit time.

*Non-urgent shipments* may be shipped as part of a consolidated cargo shipment to save money. In addition, some truck lines may offer equivalent delivery service at a lower cost, depending on the distance to San Diego.

Mark the Package(s)

**To: Teledyne RD Instruments, Inc. (RMA Number) 14020 Stowe Drive Poway, California 92064**

**Airport of Destination = San Diego Notify Paxton, Shreve, and Hayes Phone: +1 (619) 232-8941 Fax: +1 (619) 232-8976**

#### *Step 4 - Urgent shipments*

Send the following information by fax or telephone to TRDI.

# **Attention:Customer Service Administration**

**Fax: +1 (858) 842-2822 Phone: +1 (858) 842-2600**

- Detailed descriptions of what you are shipping (number of packages, sizes, weights, and contents).
- The name of the freight carrier
- Master Air bill number
- Carrier route and flight numbers for all flights the package will take

### **International Shipments**

#### *Step 1 - Get a Return Material Authorization*

Send an e-mail to TRDI's Sales Administration ([rdiefs@teledyne.com](mailto:rdiefs@teledyne.com)) or call Customer Service and request a Return Material Authorization (RMA) number. When requesting a RMA number, please give us the following information.

- What is being shipped (include the serial number)
- When you plan to send the shipment
- What issue(s) need to be corrected
- Name of the Field Service Engineer that knows about the issue
- When you need the instrument returned

TRDI's Customer Service will then respond with the RMA number for the shipment. Please include this number on all packages and correspondence.

#### *Step 2 – Provide a MSDS as necessary*

Please provide a Material Safety Data Sheet (MSDS) if the system/transducer is painted with antifouling paint.

#### *Step 3 - Ship Via Air Freight, Prepaid*

*Urgent Shipments* should be shipped direct to TRDI via overnight or priority air services. Do not send urgent airfreight as part of a consolidated shipment. If you ship consolidated, it will cost less, but may lose up to three days in transit time.

*Non-urgent shipments* may be shipped as part of a consolidated cargo shipment to save money.

Mark the package(s) as follows:

**To: Teledyne RD Instruments, Inc. (RMA Number) 2A Les Nertieres 5 Avenue Hector Pintus 06610 La Gaude, France**

#### *Step 4 - Include Proper Customs Documentation*

The Customs statement must be completed. It should be accurate and truthfully contain the following information.

- Contents of the shipment
- Value
- Purpose of shipment (example: "American made goods returned for repair")
- Any discrepancy or inaccuracy in the Customs statement could cause the shipment to be delayed in Customs.

#### *Step 4 - Send the Following Information by Fax or Telephone to TRDI*

**Attention: Sales Administration Phone: +33(0) 492-110-930 Fax: +33(0) 492-110-931**

- Detailed descriptions of what you are shipping (number of packages, sizes, weights, and contents).
- The name of the freight carrier
- Master Air bill number
- Carrier route and flight numbers for all flights the package will take

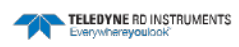